# **WinSign NG**

## **Version: T-1000 User manual**

**English**

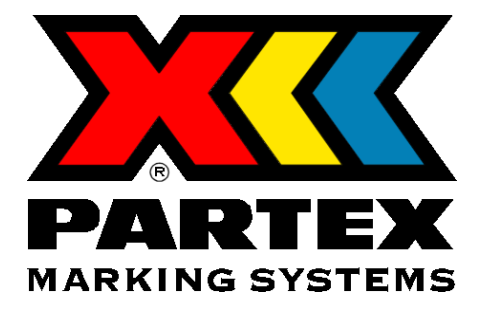

**2015 Partex Marking Systems**

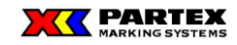

## **Foreword**

Winsign has been created as a general project-handling tool for industrial identification and production of marking systems for Cables, Wires Component and Positions.

Winsign operates under Windows 7 and Windows 8.1. Winsign can be installed as a stand-alone application as the database engine is included in the application.

The system can create, save, search, edit, import, preview projects, and print identification markers.

Project data, which is information on a project such as marker identity, marker text are saved in a well-structured format so that all the information can be accessed.

Winsign handles all the Windows installed fonts, symbols and other additional TrueType fonts you have installed in your Windows. Partex cannot guarantee that every font can be used in Winsign. That depends on not all fonts belonging to a font family, a requirement for being able to use the font in Winsign.

Winsigns database has been set up to be able to handle the complete range of Partex product assortment for instance "Marking On Site" on all of Partex specified production equipment (ref. Chapter 2 "Recommended Printers").

Winsign also contains external company modules for production of company specific making information. Partex adapts different CAD systems and databases for integration in Winsign™ (ref. system manual).

Identification marking can be produced on Partex self-adhesive polyester foil. Partex designs new marking formats according to customer requirements, both customised and standard designs (ref. system manual).

## **COPYRIGHT NOTICE**

This document contains information proprietary to Partex Marking Systems. This document and the information contained within is copyrighted by Partex Marking Systems and may not be duplicated in full or in part by any person without written approval from Partex. While every effort has been made to keep the information contained within current and accurate as of the date of publication, no guarantee is given or implied that the document is error-free or that it is accurate with regard to any specification. Partex reserves the right to make changes, for the purpose of product improvement, at any time

<span id="page-2-0"></span>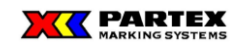

## **TABLE OF CONTENTS**

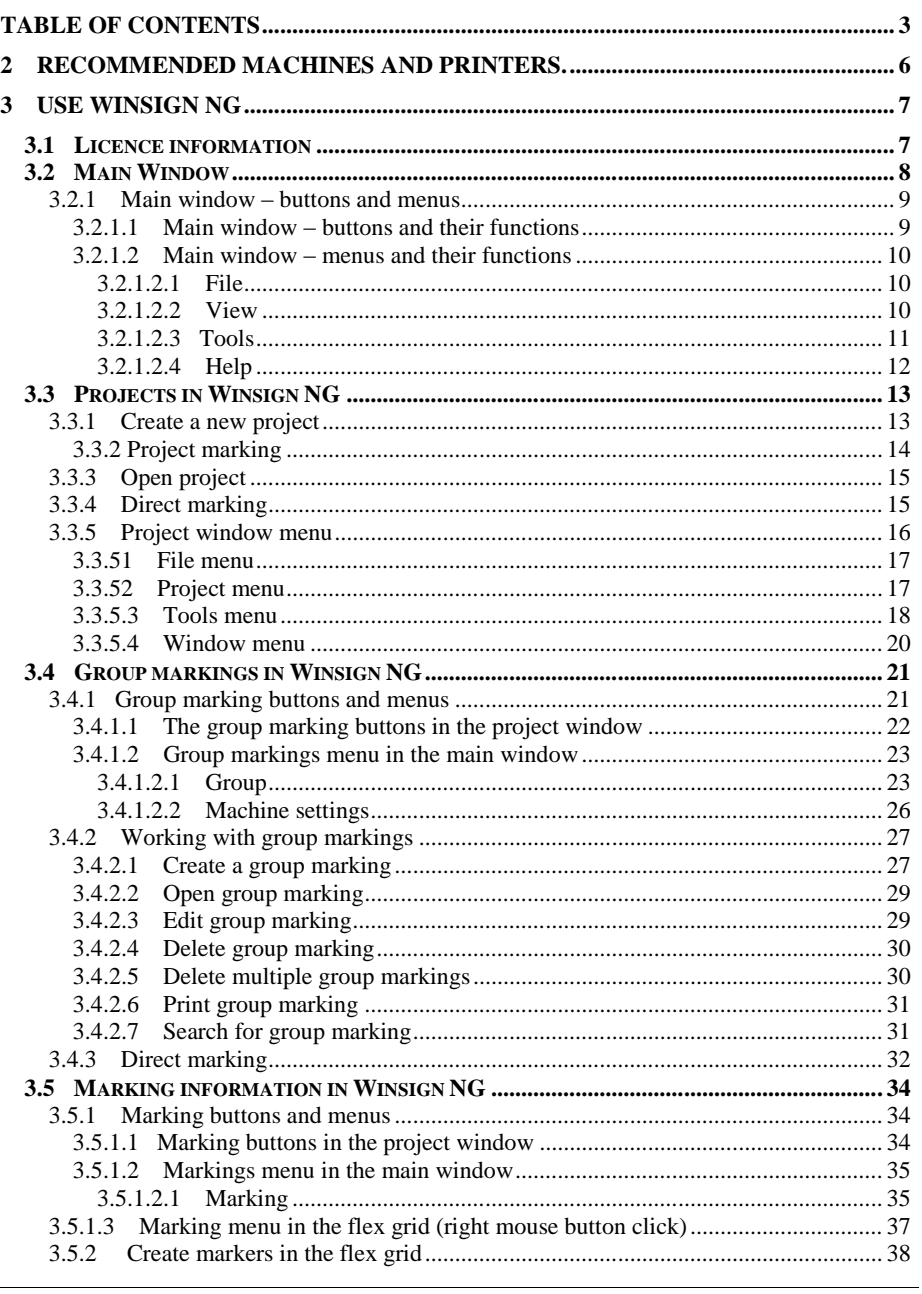

 $\frac{1}{2015-09}$ 

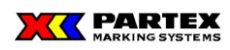

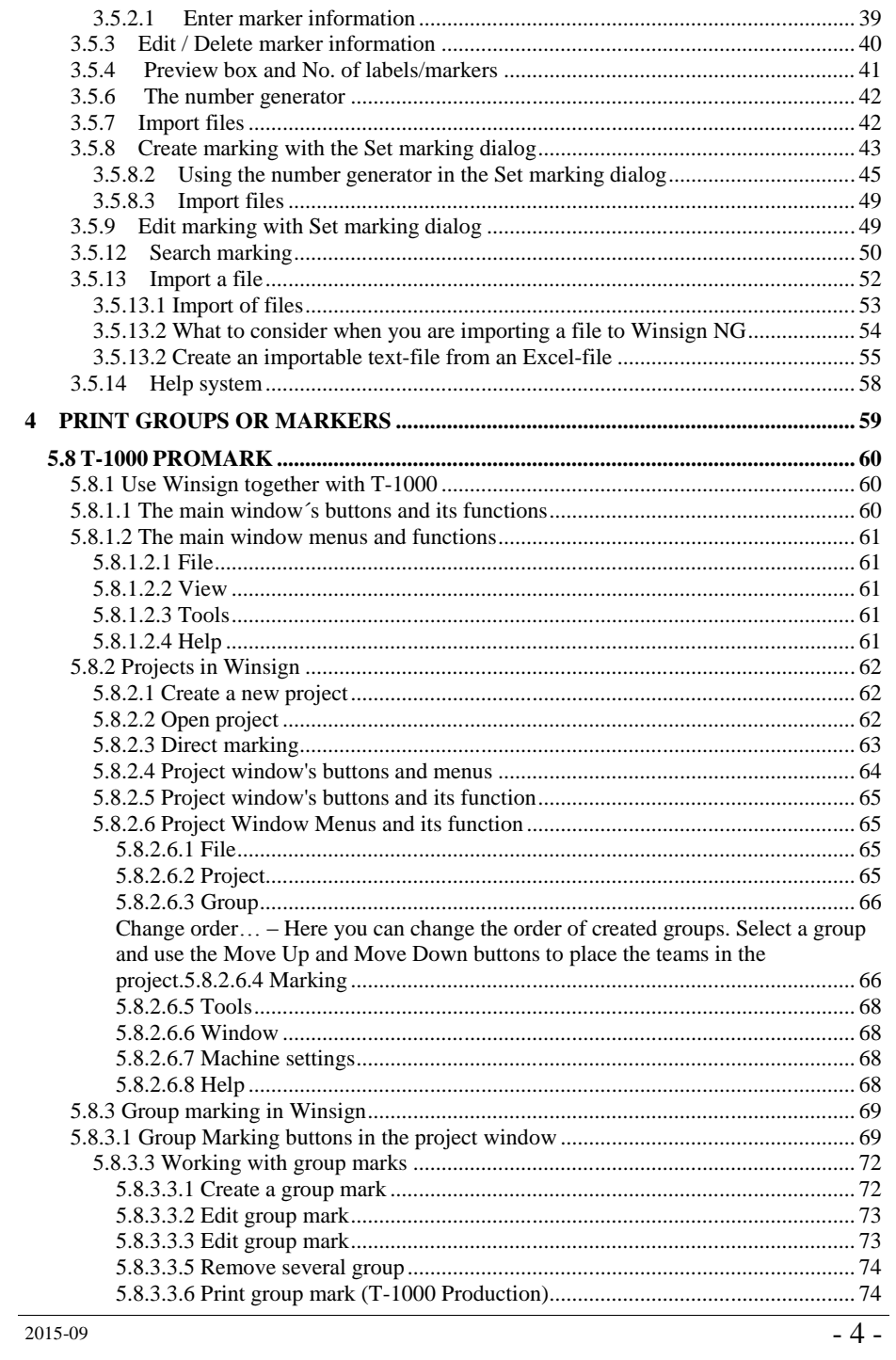

4

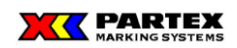

## WinSign T-1000 user manual

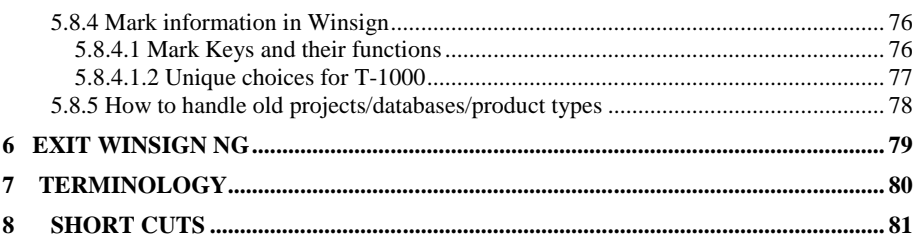

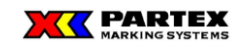

WinSign T-1000 user manual

## <span id="page-5-0"></span>**2 Recommended machines and printers.**

Contact Partex sales department for further information.

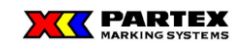

## <span id="page-6-0"></span>**3 Use Winsign NG**

## <span id="page-6-1"></span>**3.1 Licence information**

When Winsign is started for the first time, the below dialog is displayed. Fill in your name, company and department and press OK. Note that you have to enter at least one character on each line.

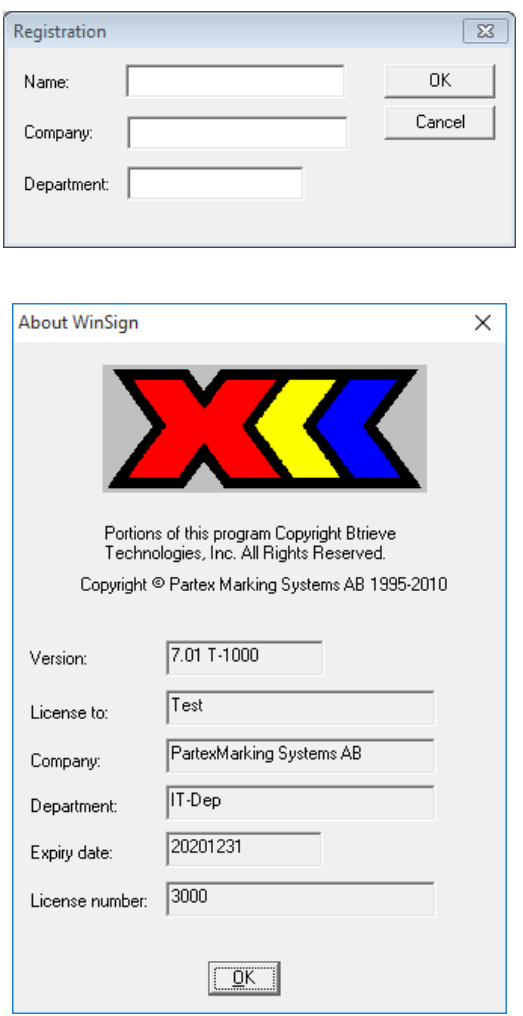

The window *About Winsign NG* shows which version of the program you are using, and all licence information which you entered the first time you started Winsign NG (Se picture above).

 $2015-09$  -  $7$  -

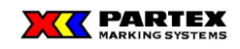

## <span id="page-7-0"></span>**3.2 Main Window**

If your licence time not has expired, you will find following window when you have accepted the licence information.

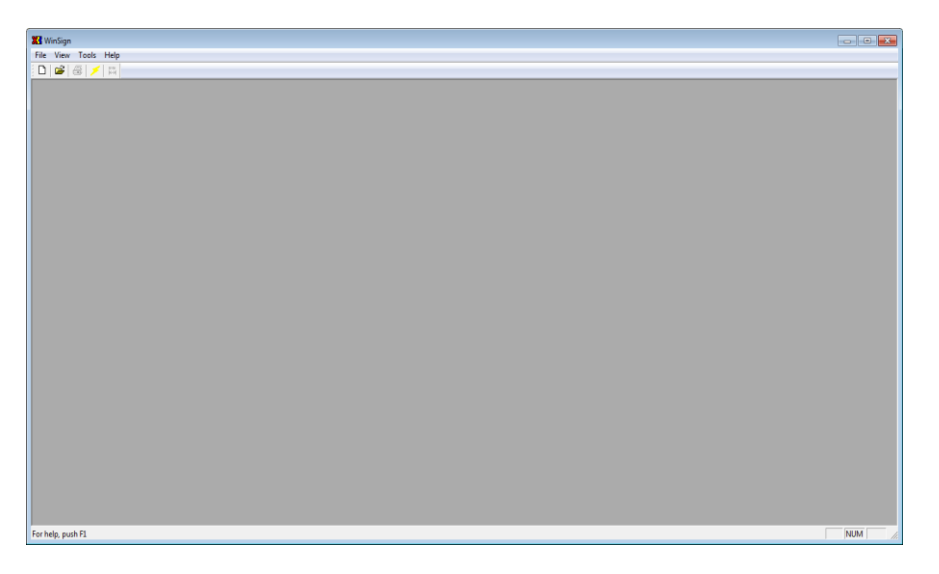

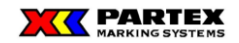

#### <span id="page-8-0"></span>**3.2.1 Main window – buttons and menus**

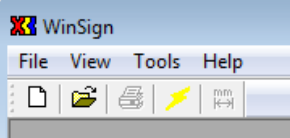

Above picture shows the main windows buttons and menus.

#### <span id="page-8-1"></span>**3.2.1.1 Main window – buttons and their functions**

Open an existing project.

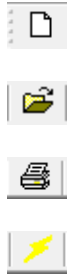

 $\mathbb{R}^m$ 

Create a new project. This icon is not available in direct marking mode.

Print the active project.

Create a direct marking.

Change several marker lengths at a time. Only valid for MK9-NG.

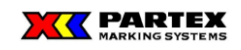

#### <span id="page-9-0"></span>**3.2.1.2 Main window – menus and their functions**

#### <span id="page-9-1"></span>*3.2.1.2.1 File*

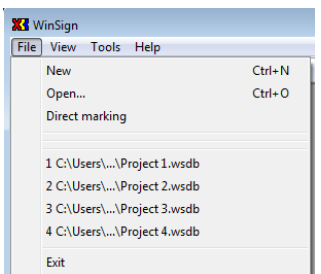

**New** – Create a new project.

**Open** *–* Open an existing project.

**Direct marking** *–* Create a direct marking.

Printer settings – Shows Windows standard window for printer settings. The choice of printer also corresponds to how the preview will appear. If you have a standard laser printer you will have an A4 format, but if you have an X-card machine than the preview will be big as a X-card (MK3) format.

**1..., 2... , 3... , 4...** *–* Shows the four latest opened projects.

**Exit** *–* Exit Winsign application.

#### <span id="page-9-2"></span>*3.2.1.2.2 View*

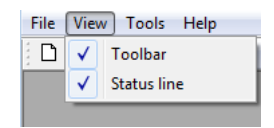

**Toolbar** *–* Hide/Show the toolbar.

**Status line** *–*Show/Hide status line.

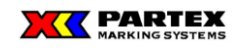

#### <span id="page-10-0"></span>*3.2.1.2.3 Tools*

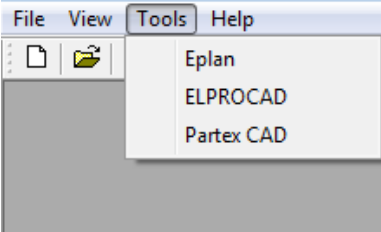

In this menu there are different tools for your aid to import and convert marker information to Winsign. There are possibilities to help the customer with import, by offering implementing tools specific for them. Contact Partex for more information.

**IGE XAO** – Lets you import projects to marker information from the IGE XAO CAD system. Contact Partex for additional information.

**Eplan –** Lets you import projects to marker information from the Eplan CAD system. For manual on how to use, press the information button in the Eplan dialog. Contact Partex for more information.

**ELPROCAD –** Lets you import projects to marker information from the ELPROCAD CAD system. For manual on how to use, press the information button in the ELPROCAD-dialog. Contact Partex for more information.

**Partex CAD –** Lets you import projects to marker information from the Partex CAD system. For manual on how to use, press the information button in the Partex CAD-dialog. Contact Partex for more information.

**SOR-Etikett, CAB-Etikett, W-Etikett, R-File –** Specific tools implemented for Partex own production. Contact Partex for more information.

**Bombardier-Access conversion –** Partex has implemented a custom specific tool on the customers demand. In this case it is Bombardier Denmark. This tool converts an Access file, which then can be imported in Winsign. Contact Partex for more information.

**EuroElectra-Iveco –** Customer specific tool. Please, contact Partex Marking Systems AB for more information.

**EuroElectra-Alstom –** Customer specific tool. Please, contact Partex Marking Systems AB for more information.

There are possibilities to help the customer with import, by offering implementing tools specific for them. Contact Partex for more information.

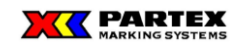

WinSign T-1000 user manual

## <span id="page-11-0"></span>*3.2.1.2.4 Help*

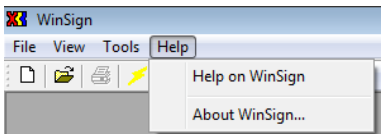

**Help on Winsign NG** *–* Opens the help for Winsign.

**About Winsign NG** *–* Shows the licence window for Winsign.

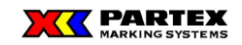

## <span id="page-12-0"></span>**3.3 Projects in Winsign NG**

A project in Winsign can be compared to, for example, a construction project. If you should build a house, then a suitable name for the project could be "My house".

#### <span id="page-12-1"></span>**3.3.1 Create a new project**

A new project is created by clicking on the button New project, or by selecting New in the File menu (File / New). You will face the following window when creating a new project.

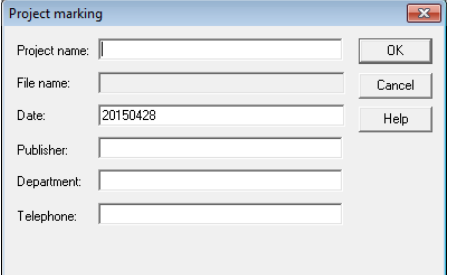

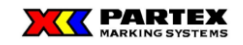

#### <span id="page-13-0"></span>**3.3.2 Project marking**

**Project name** – This is where you enter the name for the project. In the house example that name could have been "My house".

**File name** – You cannot type anything in this field, but if you edit the project later, you can locate where the project is saved. A project doesn't need to be named same as the file name.

**Date** *–* As default the current date is displayed. When not, check the computers clock.

**Publisher, Department, Telephone** – You can write extra information about the project here, if you want to.

**Help** – If you push this button, then the help window will display.

**Cancel** *–* Abort the creation of the new project.

**OK** *–* When you click on OK, a information text displays. It is informs the user not to save the project file on the desktop or in My Documents, and also that the file shouldn't be saved in a folder containing spaces. The name should also only contain characters A to Z and 0 to 9. See a picture of the dialog below. If you don't want to display the dialog again, please check the box in the down left corner in the dialog.

After this information a "Save dialog" is displayed where you can choose where you want to save the project, and the name of the project. As default the file name is same as the project name. This can of course be changed, file name and project name doesn't need to be the same.

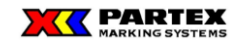

#### <span id="page-14-0"></span>**3.3.3 Open project**

You can open an already existing project by selecting Open in the File menu (File/Open). As default all projects is saved in the folder C:\Partex\T-1000\Data.

#### <span id="page-14-1"></span>**3.3.4 Direct marking**

Direct marking is available for you to quickly start and produce you markings without to need think about project or files etc.

To create a direct marking from the main windows click on the icon that looks like a flash. You can also select Direct marking in the File menu (File / Direct marking). You will see the picture below:

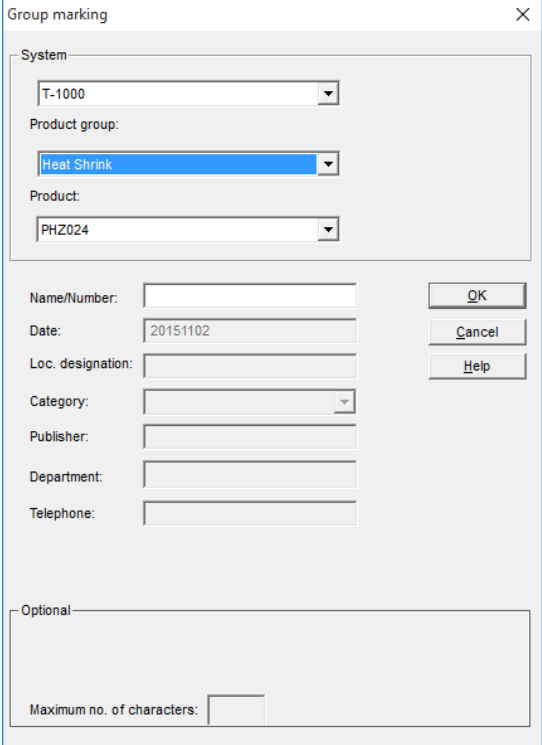

Creation of a group marking in direct marking mode. More about this will be explained under the chapter Group markings in Winsign NG – Direct marking.

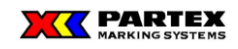

#### <span id="page-15-0"></span>**3.3.5 Project window menu**

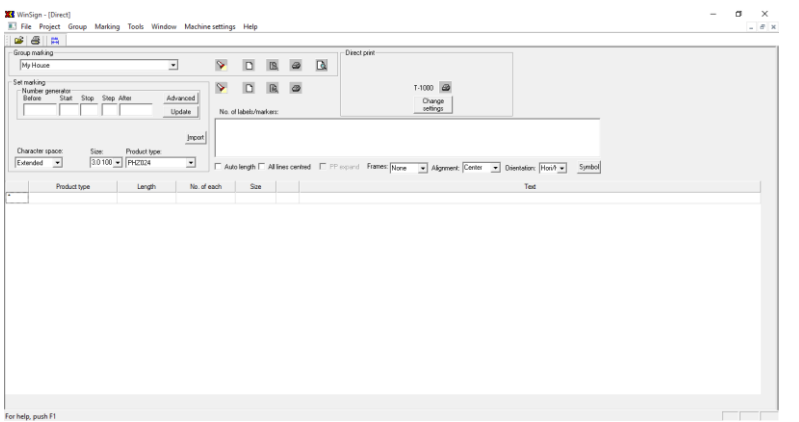

Above we have a project opened called "House". As you see, the menus are extended and a new window has showed up inside the main window. Only the icons for the main window and the help menu look like before the project were opened.

The new window displayed is called the project window. The title of the project window is the same as the name of your project. A new feature in Winsign is that you can work with multiple projects at a time (if you open or creates multiple projects in the same session), which was not supported in Winsign 6. See below:

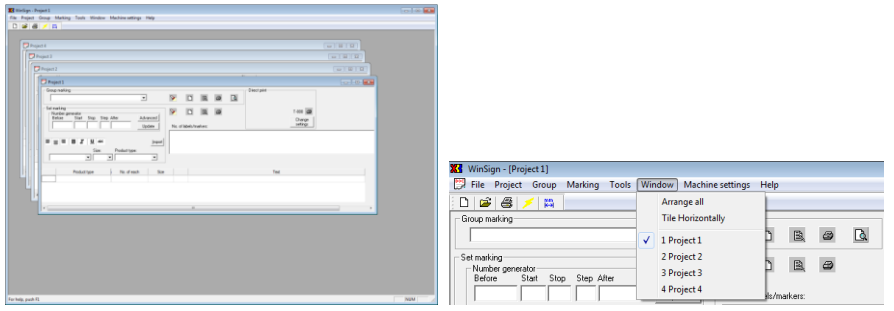

You work just the same, even if you have more project opened at a time, so from now on, I only describe working with one project at a time. The only difference is that when you work with more projects at a time the main windows menus only work for that window that is currently active.

You cannot work with multiple projects when working in direct marking mode. The icon to create a project is then disabled. Direct marking is for making markers quick, not for handling large projects.

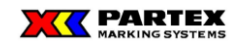

#### <span id="page-16-0"></span>**3.3.51 File menu**

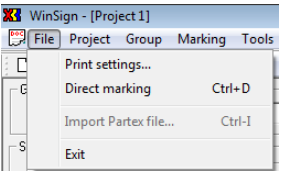

Those menu items left in the file menu is:

Print settings... – Sets the printer settings. Displays the product format when previewed.

**Direct marking** *–* Creates a direct marking.

**Exit** – Exit Winsign application.

#### <span id="page-16-1"></span>**3.3.52 Project menu**

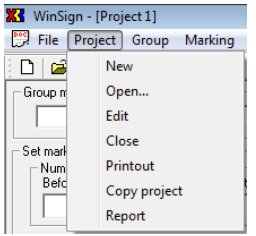

**New** *–* Creates a new project. You can also click on the icon New. This item is disabled if in direct marking mode.

**Open...** – Open's an existing project. You can also click on the icon Open.

**Edit** *–* Edits the active project.

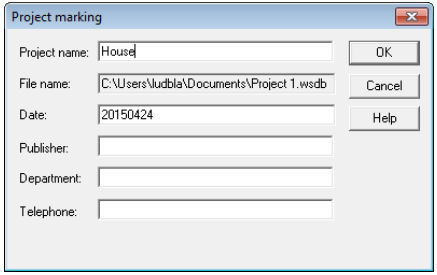

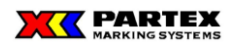

The menu alternative Project/Edit allows you to change an exiting project. You can't change the name or the path to file this way.

**Close** *–* Closes your active project.

**Printout** – Prints the active project. You will get a warning message first that tells you that the will be produced on the same machine. If your marking needs different machines this is not a good way to print your entire project.

**Copy project –** Copy the active project. A dialog is displayed (se below). If yes, then the user can specify where the file should be saved, and also enter the file name.

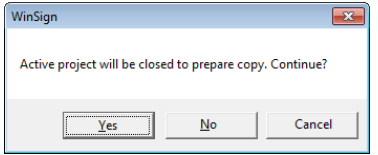

#### <span id="page-17-0"></span>**3.3.5.3 Tools menu**

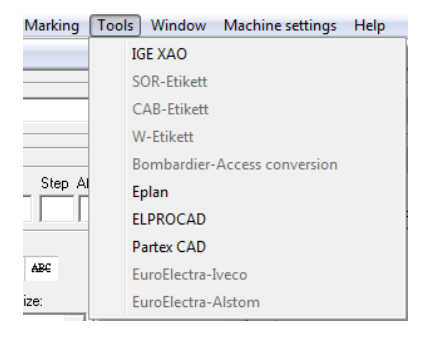

In this menu there are different tools for your aid to import and convert marker information to Winsign. There are possibilities to help the customer with import, by offering implementing tools specific for them. Contact Partex for more information.

**IGE XAO –** Lets you import projects to marker information from the IGE XAO CAD system. Contact Partex for additional information.

**Eplan –** Lets you import projects to marker information from the Eplan CAD system. For manual on how to use, press the information button in the Eplan dialog. Contact Partex for more information.

**ELPROCAD –** Lets you import projects to marker information from the ELPROCAD CAD system. For manual on how to use, press the information button in the ELPROCAD-dialog. Contact Partex for more information.

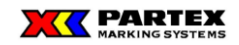

**Partex CAD –** Lets you import projects to marker information from the Partex CAD system. For manual on how to use, press the information button in the Partex CAD-dialog. Contact Partex for more information.

**SOR-Etikett, CAB-Etikett, W-Etikett, R-File –** Specific tools implemented for Partex own production. Contact Partex for more information.

**Bombardier-Access conversion –** Partex has implemented a custom specific tool on the customers demand. In this case it is Bombardier Denmark. This tool converts an Access file, which then can be imported in Winsign. Contact Partex for more information.

**EuroElectra-Iveco –** Customer specific tool. Please, contact Partex Marking Systems AB for more information.

**EuroElectra-Alstom –** Customer specific tool. Please, contact Partex Marking Systems AB for more information.

There are possibilities to help the customer with import, by offering implementing tools specific for them. Contact Partex for more information.

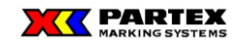

WinSign T-1000 user manual

#### <span id="page-19-0"></span>**3.3.5.4 Window menu**

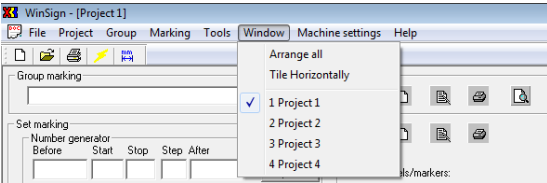

**Arrange all** *–* Arrange all windows so they overlap each other.

**Tile Horizontally** *–* Positions the windows over or under each other.

**1... , 2... , 3... , ...** *–* Allows you to switch between different project

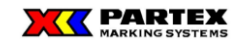

## <span id="page-20-0"></span>**3.4 Group markings in Winsign NG**

If a project is a house, then a group marking can be e.g. specific room in the house.

#### <span id="page-20-1"></span>**3.4.1 Group marking buttons and menus**

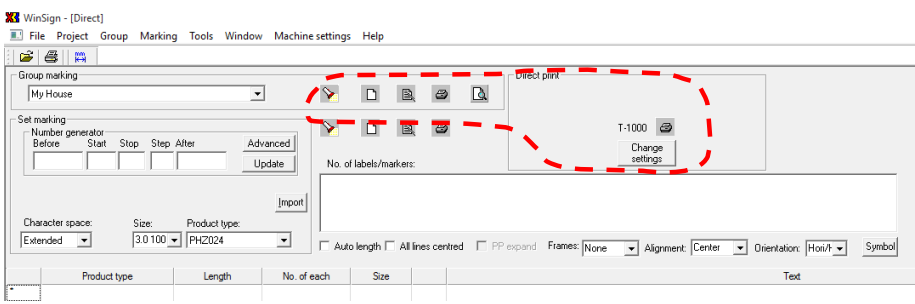

The picture above shows us the group marking menu together with a project window. Those highlighted icons you see on the picture belong to the group marking. In the sub chapters I will explain their functions.

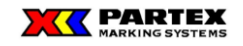

#### <span id="page-21-0"></span>**3.4.1.1 The group marking buttons in the project window**

 $\infty$ This button opens a search window, where you can search on groups inside the active project. See the picture below.

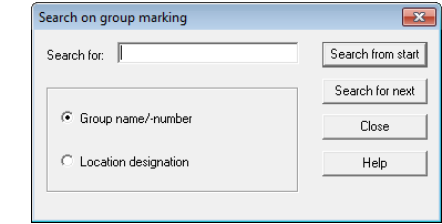

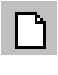

B,

This button creates a new group marking.

Edit active group marking.

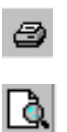

Prints all of your markers for chosen group marking.

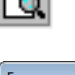

This feature is not available for this machine.

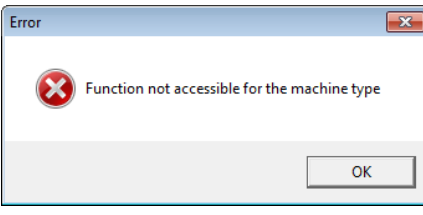

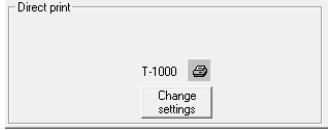

This button will take you directly to the chosen machine window, without taking the way through the group marking dialog.

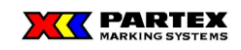

#### <span id="page-22-0"></span>**3.4.1.2 Group markings menu in the main window**

#### <span id="page-22-1"></span>*3.4.1.2.1 Group*

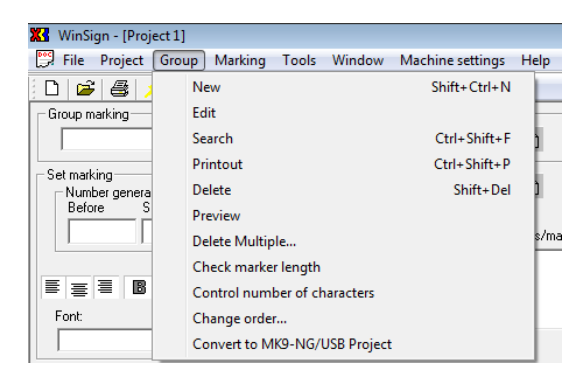

**New** *–* Creates a new group marking.

**Edit** *–* Edit active group marking.

**Search** *–* Search for groups inside the active project.

**Printout***–* Prints your markers for chosen group marking.

**Delete** *–* Deletes the active group marking from the current project.

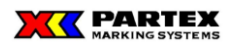

**Delete Multiple…** *–* Deletes multiple group markings in the project.

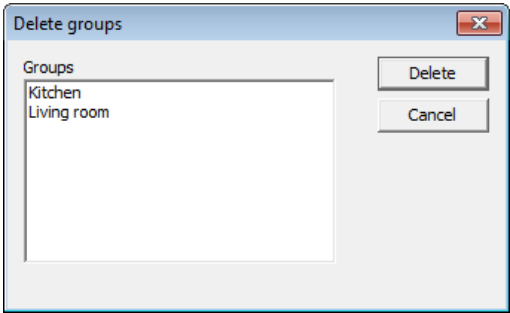

Select the groups you want to delete. Ctrl  $+$  mouse click and shift  $+$  mouse click can be used to select multiple cells just like you select specific cells in Windows Explorer. Press Delete to delete selected groups. A warning is displayed before the groups is deleted, see picture below.

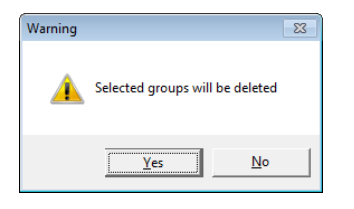

**Preview** *–* Preview your markers in a group marking. The print out button in preview mode cannot be disabled in winsigns program code. If you choose to print out via the print preview button, then the printing will be awry on the printed media. To avoid print out via the print preview a message is displayed to the user. Check the checkbox if the user don't want to see the message anymore.

**Kommenterad [LB1]:** Fråga Anders, kan ej hitta.

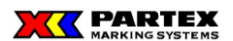

**Check marker length** *–* Check if the text fit on the marker. This applies to active group.

When the function is used, it will check all rows in current group and check if the text will fit on the marker.

- Means that the text will fit the marker.
- Means that the text is too wide for the marker.
- $\uparrow$  Means that the text is too high to fit the marker.
- Means that the text is too high and too wide too fit the marker.

If you edit a marker text after check length, then the length symbol will disappear for that marker. This mean that you have to run the check again too see which text will fit the marker.

NB! This function only applies for those printers/machines that uses Windows fonts for print outs. Contact Partex for additional information.

**Control number of characters** – This function checks the number of characters entered at creation of group. The function must be activated in the group marking dialog, by setting a number in the *Maximum no. of characters* field. Those markers containing more characters than specified will be marked with a red arrow.

Means that the text overrides the maximum number of characters that was specified in the group marking dialog.

**Change order…** - You can change the order of the groups, the place where they appear in the group drop down list in the main window. Select a group and use the Move up and the Move down buttons to relocate the group inside the project.

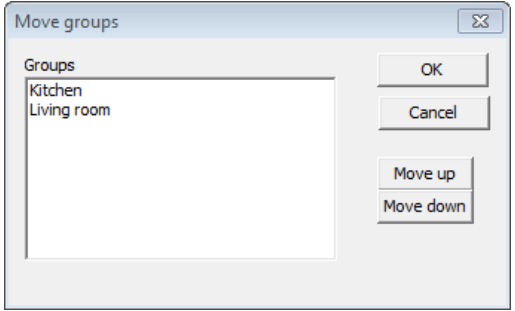

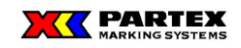

WinSign T-1000 user manual

## <span id="page-25-0"></span>*3.4.1.2.2 Machine settings*

This function does not feature in this version of Winsign.

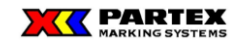

#### <span id="page-26-0"></span>**3.4.2 Working with group markings**

#### <span id="page-26-1"></span>**3.4.2.1 Create a group marking**

To create a new group marking, click on the New icon, or use the menu Group / New.

A new group marking requires some information, about the group, in order to be registered. You will face the below window when you have chosen to create a new group marking.

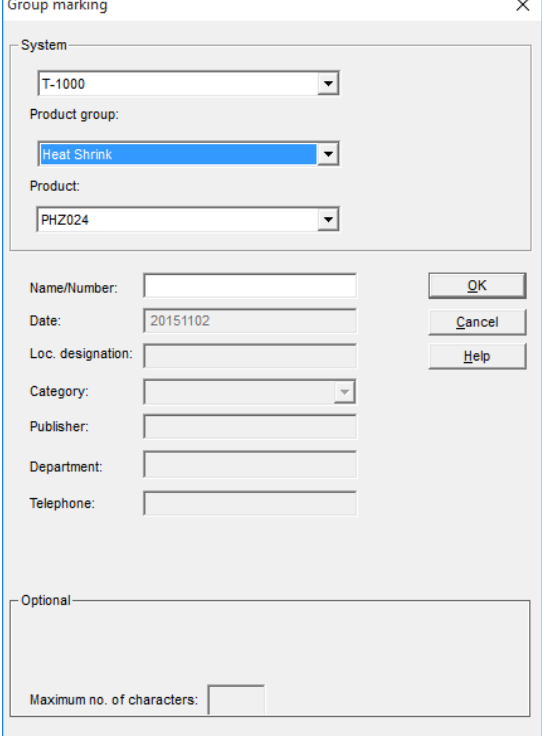

**System:** Lists the system types that are a part of the product group. E.g. MK1, MK3.

**Product group:** Lists product groups, which is supported by Winsign, e.g. Inlay Tags, Wire Markers etc.

**Product:** Lists those product types that are supported by the marking system. E.g. PA+1 for MK1.

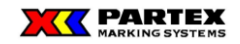

**Name/number:** Notation of the group marking (name or number).

**Date:** Winsign will always propose the current date, given from the computers real time clock. *(If the date is erroneous, please check the computers time settings.)*

**Location design:** Notation, which is searchable and will also be printed on the marking modules.

**Category:** Is used to bind together group markings of the same kind, or for use in similar field of application.

**Publisher:** The name of the user who creates the group marking.

**Department:** The place where the group marking where created.

**Telephone:** Telephone number to the publisher or the company.

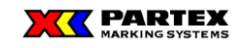

#### <span id="page-28-0"></span>**3.4.2.2 Open group marking**

To open a group marking which has previously been created, open the list box located in the group marking section of the project window. See the picture below.

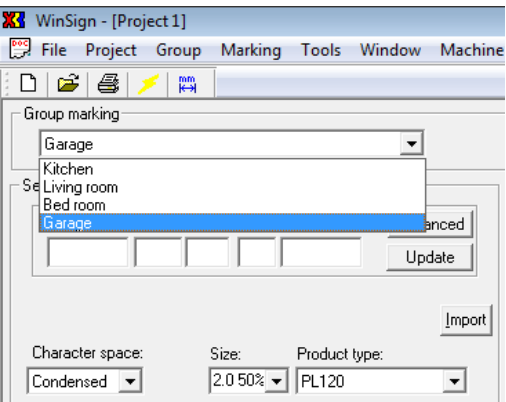

In list are all groups located, which has been created in the active project.

#### <span id="page-28-1"></span>**3.4.2.3 Edit group marking**

To edit a previously created group marking, for e.g. to change the group name, click on the Edit icon or Edit in the Group menu (Group / Edit).

The dialog box displayed will be described in sub chapter Create group marking. When you are done editing, press OK to save changes.

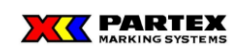

#### <span id="page-29-0"></span>**3.4.2.4 Delete group marking**

A group marking is deleted by choosing Delete in the group menu (Group / Delete). When deleting all information about the group is lost. A warning dialog displays to confirm if you really want to delete the group marking.

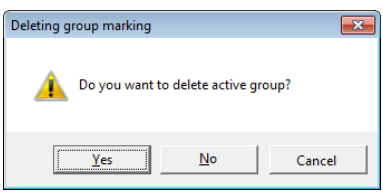

#### <span id="page-29-1"></span>**3.4.2.5 Delete multiple group markings**

Multiple group markings can be deleted at once, by choosing Delete multiple… in the group menu. All information is lost when deleting group.

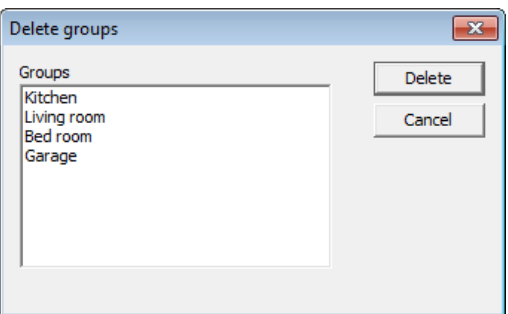

Select the groups you want to delete. Ctrl + mouse click and shift + mouse click can be used to select multiple cells just like you select specific cells in Windows Explorer. Press Delete to delete selected groups. NB! No warning will appear, the groups will be deleted directly. A warning messages displays, see below:

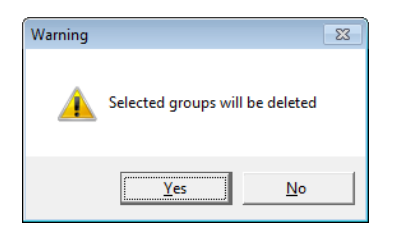

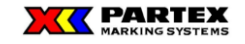

#### <span id="page-30-0"></span>**3.4.2.6 Print group marking**

This feature is not available in this version of Winsign.

#### <span id="page-30-1"></span>**3.4.2.7 Search for group marking**

To search for a group marking click on the search icon, or chose Search in the Group menu (Group / Search). The following window displays:

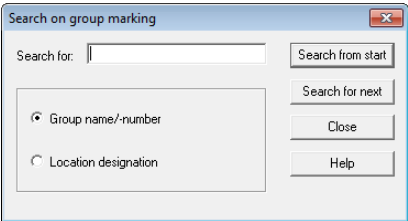

**Search for** – In the text field for the search the search is defined. The two alternatives below the search field describes on what post you are searching on inside the group.

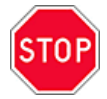

**Important:** ? And \* characters cannot be used to search for part of words, but you can search for a part of group, e.g. search on Ha, and you will find Hall if such group exists. Winsign make distinguish on Capital and small characters.

**Search from beginning:** The function search after the first hit in the project. E.g. you have the groups Hall, Kitchen and Hall second floor. You search on Ha, and you will get the Hall, because this one is the first in this example.

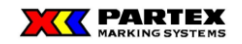

**Search next:** After doing a "search from beginning" and got the fist hit, then use "search next" to search after the next hit. In the previous example we would have got the result Hall second floor.

If no hit on any of the searches, the following message is displayed:

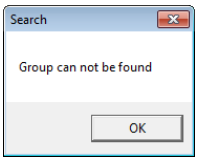

#### <span id="page-31-0"></span>**3.4.3 Direct marking**

A direct marking is created by choosing Direct marking in the File menu (File / Direct marking) or by pressing the direct marking icon. If one or more project is open, direct marking can be created from the menu Marking / Direct marking. All the alternatives give the same result. See picture.

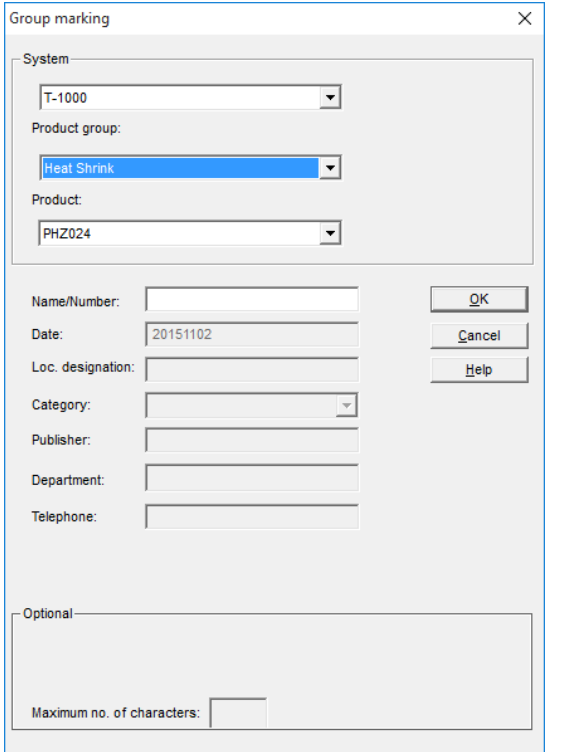

The above window displays. This window is described in sub chapter Create group marking. The difference of creating a direct marking and a group marking is, that for a direct marking

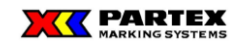

you will not specify a project name, and you can only specify Name/Number in the group marking dialog (see picture above). When you have entered a group name, you will automatically be transferred to the Create marker dialog. More information about this will be described in the next chapter.

The idea with direct marking is that you will quickly start to create group markings, without having to specify extra information. Your group markings will be saved in the direct marking project, so next time you will create a direct marking you will find your group markings previously created in the direct marking.

You cannot create a new project when working in a direct marking. To create a new project, close direct marking and create a project. In the picture below you see a direct marking with items and icons disabled/gone.

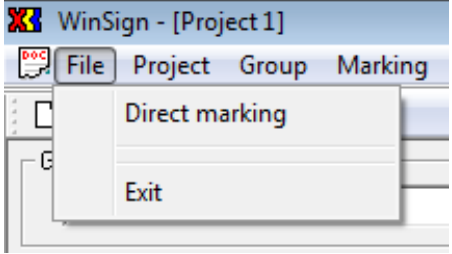

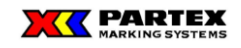

## <span id="page-33-0"></span>**3.5 Marking information in Winsign NG**

#### <span id="page-33-1"></span>**3.5.1 Marking buttons and menus**

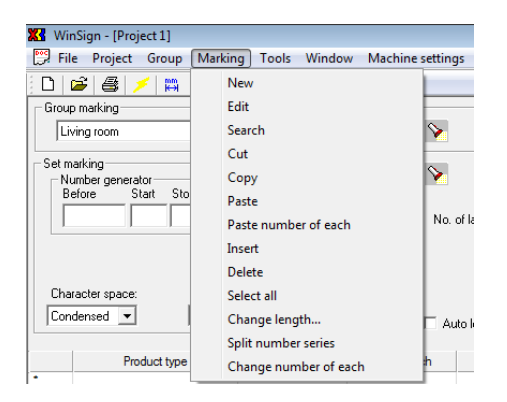

Above you see the marking menu (extended) and also a project window. The lower line of icons belongs to the marking section of the project.

#### <span id="page-33-2"></span>**3.5.1.1 Marking buttons in the project window**

╰ This button opens a search window, where you can search for markers in the chosen group marking. See the picture below.

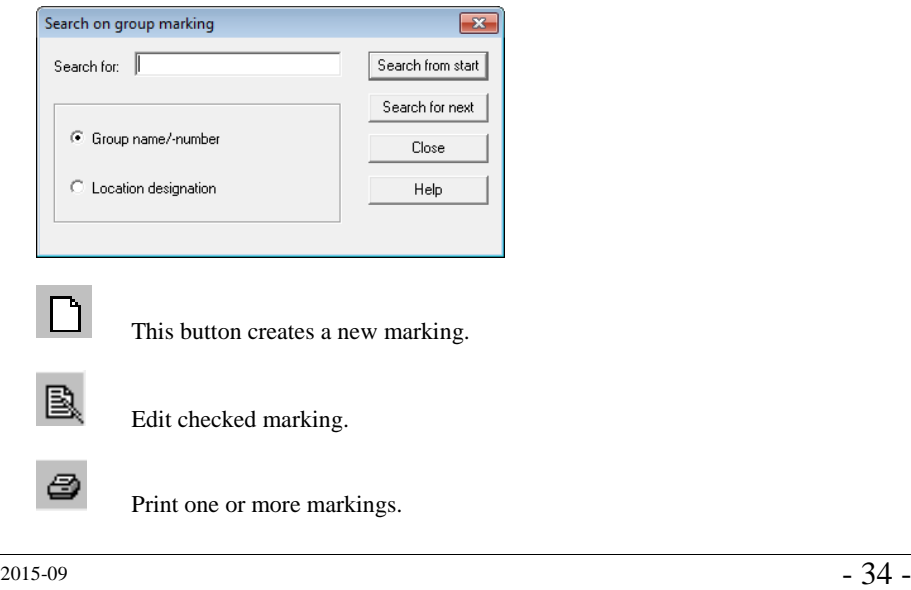

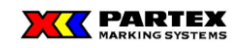

#### <span id="page-34-0"></span>**3.5.1.2 Markings menu in the main window**

#### <span id="page-34-1"></span>*3.5.1.2.1 Marking*

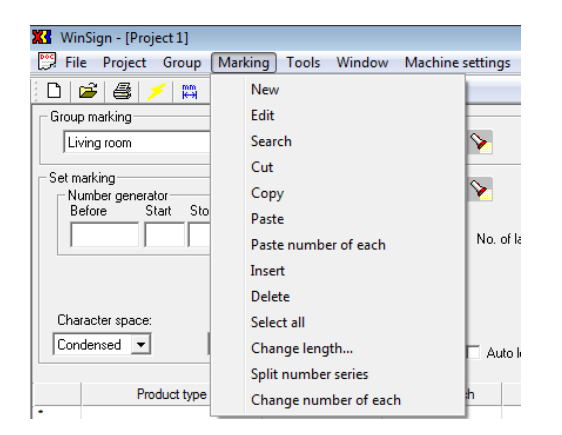

Above: Note the short cuts in the menu for some of the commands.

**New** *–* Creates a new marking.

**Edit** *–* Edit checked marking.

**Search** – This button opens a search window where you can search on markings in the chosen group marking.

**Cut** – Cut the selected markers to the clip board. Even works with Word, Excel and other Windows software.

**Copy** – Copy the selected markers to the clip board. Even works with Word, Excel and other Windows software.

Paste – Paste copied or cut out markers. Even works with Word, Excel and other Windows software.

**Paste number of each** – Paste copied or cut "number of" markers, normally a "number of" column in Excel. Also works with Word and other Windows programs. NB! Winsign cannot control if more than one column have been marked and copied in Excel, which results in that the cell values is merged into one! Please, copy the single "number of" column after you have pasted your marker information.

**Insert** – Insert an empty cell. If you select more cells and use Insert, then there will be as inserted as selected. The new cells are always inserted after the selected cells.

**Delete** *–* Deletes the checked marking.

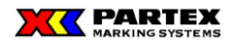

**Select all** – Select all cells in the active group.

**Change length… -** Change length on several markers at a time. Only valid for MK9-NG.

**Select all** – Select all cells in the active group.

**Split number series** – A number series 1-10 presents as [1-10] in the grid/cell, if the function is activated gets 10 pcs. of markers i.e. 1,2,3.....10

**Change "number of each" for marking information** – Function to change "number of each" directly in the grids No. of each column.

Highlight a block of markers or a single marker, run the function via right mouse click menu or the Marking information menu.
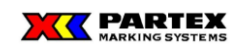

# **3.5.1.3 Marking menu in the flex grid (right mouse button click)**

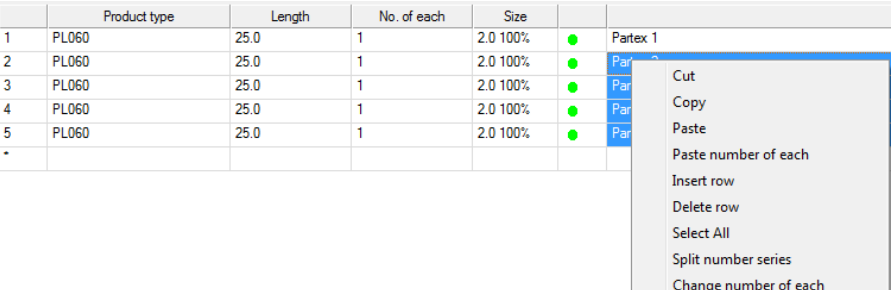

A menu appears if you right click on selected markers in the flex grid.

**Cut** – Cut the selected markers to the clip board. Even works with Word, Excel and other Windows software.

**Copy** – Copy the selected markers to the clip board. Even works with Word, Excel and other Windows software.

**Paste** – Paste copied or cut out markers. Even works with Word, Excel and other Windows software.

Paste number of each – Paste copied or cut "number of" markers, normally a "number of" column in Excel. Also works with Word and other Windows programs. NB! Winsign cannot control if more than one column have been marked and copied in Excel, which results in that the cell values is merged into one! Please, copy the single "number of" column after you have pasted your marker information.

**Insert row**– Insert an empty cell. If you select more cells and use Insert, then there will be as inserted as selected. The new cells are always inserted after the selected cells.

**Delete row** *–* Deletes the checked marking.

**Select all** – Select all cells in the active group.

**Split number series –**

**Change number of each -**

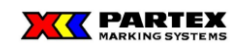

# **3.5.2 Create markers in the flex grid**

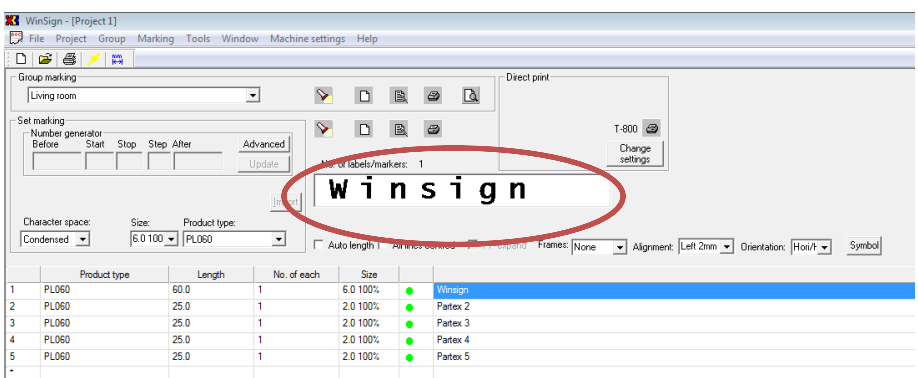

You create your markers by writing directly in the flex grid, almost like Excel. You change font, position and size with the controllers over the flex grid. You can also change between different product types for those product files who has more than one. Every marker can be previewed, even the number series created in the number generator.

You insert new cells with Enter or with the Insert button. If you have selected multiple cells, then as many as selected cells will be inserted. The new cells will be placed after the selected cells.

Number series can be placed in all empty cells and also in the last cell.

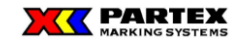

# **3.5.2.1 Enter marker information**

Set the font and attribute that you want to use, mark the cell you want to write to and start writing to create your marker. If a marker already exists in the cell, the information will be overwritten. To undo the action press the Esc key. Press Enter to jump down to the next row. Are you on the last cell, a new one will be added automatically.

Change the value in the No. of each cells, if you whiches more copies of the same marker. Simply just print or double click in the cell.

All text entered in the flex grid will be of the same font and size regardless of the choosen formatting. Of course your formattings will be used on the printed marker. You will also see your formatting in preview mode, or when using the fast preview box. That box is placed farest right in Winsign. See picture above. The fast preview box shall only been seen as a guide line for how your markers will look like. Size and placement in height position may differ from real position on the actual marker. To get a better and more exact preview, use the preview (icon).

To create multi line markers use the | character (pipe) as a page break character. Eg) Row1|Row2 will be: Row1 Row2

To get the  $|$  character use Alt Gr +  $|$ 

**NB!** The user cannot change size or atribute for the marker text if a product type with international colour code are being used. The preview box will not show colour code or the proper font. Use the preview button to get a proper preview. Don't forget to set the right printer in File – Printer settings, or set it as the default printer before Winsign is started.

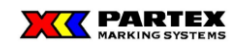

#### **3.5.3 Edit / Delete marker information**

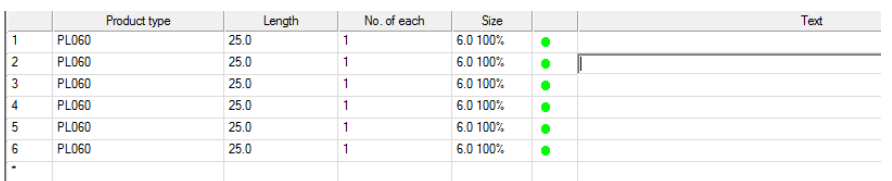

A single marker is edited by double clicking on it. The cursor will automatically be placed after existing text. Number series is edited in the number generator and multi-line markers is edited in the Set marking dialog. The No. of each column is edited in the same way as a regular marker.

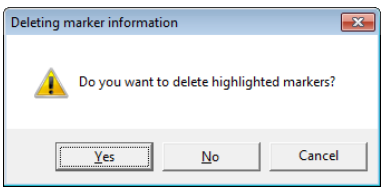

A block of selected cells can be marked in the flex grid to adjust, for example the font and the centering, of the markers. In the same way you can delete a block of markers, by selecting them and pressing the Delete key, or using the menu Marking – Delete.

**Important:** If selected cells contains different attributes, such as bold and not bold styles. Then all markers will be bold if the first marker is not bold and bold style is applied. If the first selected marker is bold, then all the other marked cells will be bold too. It is the first marked cell that controls what the rest of the marked cells will have for attribut. The first selected marker has always a yellow frame around itself.

**TIP:** Use the F2 key to edit selected marker in the flex grid. If Scroll Lock is also activated, then auto editing is activated. Use the up and down arrow keys to quick select markers in edit mode in the flex grid. You will then not need to double click to edit a marker!

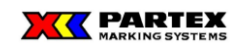

# **3.5.4 Preview box and No. of labels/markers**

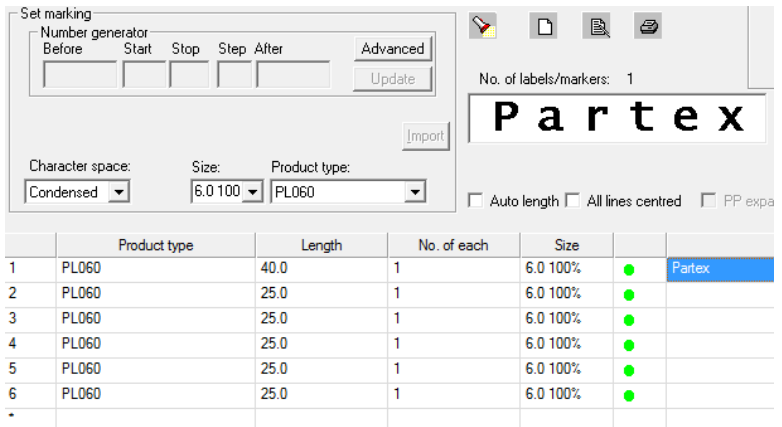

The preview box shows how the marked cell/marker will look like when printed a marker. The box change in size, depending on which product type you choosen. See picture above.

Above the preview box is the text No. of labels/markers:. After that a number is printed. That number describes how many labels/markers that will fit on the: fixture, paper sheet, card.

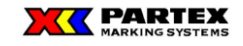

#### **3.5.6 The number generator**

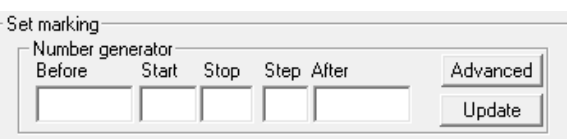

You can quickly create number series in the number generator. First you place the selection on an empty cell in the flex grid. Or on a existing number series, if you want to update a previously created one. Press Update to add / update a number series. If the button is greyed out, it means that you cannot add a number series to that position in the flex grid.

Number series can be inserted on every empty cell and also the last cell.

Description on the fields in the number generator:

**Before –** Here you enter write the text that will be placed before the number in the series. Not necessary.

**Start –** Here you enter the start number of the series. Numerical and alphanumerical values are allowed. Only one alphanumeric character is allowed. Necessary.

**Stop –** Here you enter the stop number of the series. Numerical and alphanumerical values are allowed. Only one alphanumeric character is allowed. Necessary.

**Step –** Here you enter the number of steps between each number in the series. For example, enter 2 here and the order will be (accordingly the example in the picture above): Partex1, Partex3, Partex5, Partex7, and Partex9. If no value is entered the default is 1.

**After -** Here you enter write the text that will be placed after before the number in the series. Not necessary.

**Important:** Start and stop value must be entered with either uppercase or lowercase characters, if alphanumeric number series are to be used. No mix is allowed. Only one character is allowed as start or stop value. Of course you cannot mix a numerical start or stop value with a alphanumeric character.

Reversed number series are allowed.

# **3.5.7 Import files**

Pressing the "Import file" button does import a file. See sub chapter Importing file for more information.

You can only import files when the cell (row) selection is on the last cell (row) in the flex grid. It is done in this way to get better understanding that imported files always will be placed last in the flex grid.

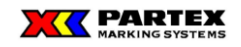

#### **3.5.8 Create marking with the Set marking dialog**

To create a new marking, inside a group, click on the New icon in the marking section of the project window. It is also possible to create a marking by selecting New in the marking menu (Marking / New). The following dialog displays.

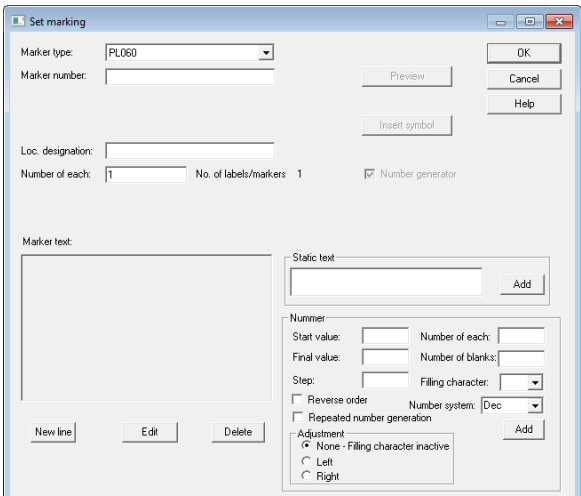

**Marker type:** Pick a desired marker type from the list box, selectable are only those marking types, which includes in the marker module previously selected.

**Marker number:** Identification number of the marker information. Not compulsory.

**Loc. designation:** Gives the location designation for the marking. Not compulsory.

**Number of each:** Indicates the quantity of current marking.

**No. markers/module:** The number after is the number of markers / labels on marker module. A marker module can be for e.g. a: card, fixture and sheet.

**Marker text:** Here is the test registered which shall be printed on the marker. The text box adapts the size accordingly to the marker type you have selected. This is a good way to see if your text fits the marker. If you write longer or more lines (rows) than the text box fits, a warning text appears: *text – to wide* and/or *text – to high*.

To create multi-line  $(> 1$  row) markers / labels use Ctrl + Enter to create a new line (hard enter). In the flex grid (where you see the markers) an extra line is displayed with a pipe character |.

**New:** This button register the current marker in the database and a new blank marking dialog appears. When a marker is unwritten (no text), then a dialog asks you if you want to save a blank marker.

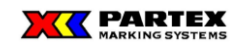

**Preview:** Lets you preview selected marker. The marker must be "saved/created" in order to be previewed. Otherwise a dialog appears which tells you to save the marker.

**Insert symbol:** Lets you insert a symbol on the marker. The picture format is wmf. The pictures can only be printed on windows printers and MK3.

**Import file:** A dialog box is displayed where you can import file of your choice. Se sub chapter *Import a file*.

**Automatically select entire text:** The whole marker text is marked when you press e.g. bold, italic, centred or chose font and size. That is when this checkbox is checked.

**<- Previous, Next -> :** Lets you navigate between those markers, which is created in the group. When creating a new marker you will be asked to save your new marker. If this marker is also empty then you will be asked if you want to save a blank marker.

**OK:** Saves your marker and close the window. If a new empty marker, then you will be asked to save it. If you then open the dialog again by making a New Marker, Winsign will remember your formatting and font settings from the most recent marker created.

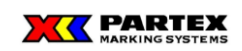

# **3.5.8.2 Using the number generator in the Set marking dialog**

Number generator is a tool for creating number series, sequences and paginations.

To create a number series, cross mark in the box for Number generator. The marking information window (maker text) will extend with additional controls and fields, ref. picture below.

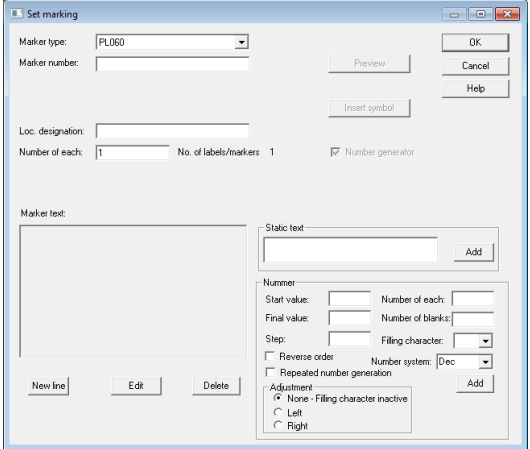

**Text box (greyed):** Preview field for created number series e.g. PARTEX[1-10] consist of:

- PARTEX, named as fixed text (prefix or suffix.)
- $\bullet$  1, is start value.
- $\bullet$  10, is final value.

Remark, that the cursor in the greyed text box must be placed on the position where the number series shall be inserted. In the case above it should be direct after the X character in PARTEX. The cursor is red coloured to ease cursor placement.

**New line:** Create a new line for number series if the marker shall have multiple lines.

**Edit:** Edit created number series for a marker. NB! The cursor must stand in the text box (fixed), not the greyed one) when you push on the Edit-button. If it NOT stands in that box, all text will not be shown in their fields (start number etc.) for editing.

**Delete:** Deletes text in the marker text box. To delete a number series, mark the whole text in the marker text box, after that push on Delete-button.

**Text (fixed):** In this text box you enter the fixed text for the number series. E.g. PARTEX [1- 10], PARTEX is the fixed text.

**Add:** Confirm and move over to marker text box.

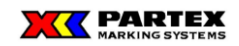

**Start number:** First number in the number series (sequence). Numerical and alphanumerical values are allowed. Only one alphanumerical character is allowed.

**Final number:** Last number in the number series (sequence). Numerical and alphanumerical values are allowed. Only one alphanumerical character is allowed.

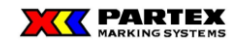

**Step:** Step out (up counting) of number series. If e.g. the value 2 has been given in a series from 1-10, then generates a series with the digits: 1,3,5,7,9. Another example from A-J, with step value of 2, will be: A, C, E, G, I.

**Reverse order:** Turns the order in e.g. a number series, stop number will be printed on the first marker position. E.g. a series 1-10 print : 10,9,8,7,....1.

**Repeated number generation:** Generates a number series X number of times, e.g. the marker consists of 2 number series 1-10 and 1-2. The 1-10 series is created on the manner described above. For 1-2 repeated number generation is cross-marked to get the series to run between 1 and 2 along 1-10 series. The result become: 1-1, 2-2, 3-1, 4-2, 5-1, etc. until number 10 will be reach.

**None:** The justification (right or left) of the digits in the number series is none. That's mean that no space is added before or after a series for e.g. 1-100. Two examples below, please compare with left and right justified to see the difference. 1PARTEX,…,10PARTEX,…,100PARTEX. PARTEX1,…,PARTEX10,…,PARTEX100.

Left: The print of the digits in the number series will be left justified on the marker. E.g. a left justified series from 1-100 placed *before* the static text, would look like this: 1 PARTEX,…,10 PARTEX,…,100PARTEX.

**Right justified:** The print of the digits in the number series will be right justified on the marker. E.g. a right justified series from 1-100 placed *after* the static text, would look like this: PARTEX 1,...,PARTEX 10,...,PARTEX100. Instead of left justified: PARTEX1,...,PARTEX10,...,PARTEX100.

**Number of each:** Number of times the same digit will be printed in the number series. E.g. a series from 1-3, and number of each is entered to 2. Result of operation: 1,1,2,2,3,3.

**Number of blanks:** The function creates empty (gap) spaces in the marking positions in the number series. E.g. the series 1-10 and L as fixed text, together with 1-3 as second number series. Each fourth shall remain blank, to do this enter 1 in the box for number of blanks. Result of the operation:

1-L1, 2-L2, 3-L3, 4-L, 5-L1, 6-L2, 7-L3, 8-L, 9-L1, 10-L2. (*Observe 4-L and 8-L.)*

**Filling character:** The function will be used to create number series with in leading signs. E.g. a number series runs from 001-100 instead of 1-100. The result will be 001,002,003...040,041,042...100.

**No. System:** Set if you want to use the decimal system (0 to 9) or the hexadecimal system (0 to F) in the number series.

**Add:** Confirm and move over to marker text box.

**IMPORTANT:** When you want to add a text or a number (-series) inside an already existing number generation, it is important that you first enter the information, and then place the mouse pointer and last pushes the "Add" button.

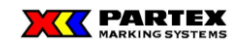

**Important regarding alphanumeric series:** If an alphanumeric number series are used, then start and stop value must be either uppercase or lowercase. No mix is allowed. Only one character is valid for start and stop value. Of course you cannot mix a numerical start or stop value with an alphanumerical character.

An advanced number series can of course use both alphanumerical series and numerical series, but they need to be separated (added separately). Below you can see an example of that:

X1-[A-F]-X2-[a-f]-X3-[1-6] which give use:

X1-A-X2-a-X3-1 X1-B-X2-b-X3-2 X1-C-X2-c-X3-3 X1-D-X2-d-X3-4 X1-E-X2-e-X3-5 X1-F-X2-f-X3-6

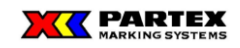

# **3.5.8.3 Import files**

Pressing the "Import file" button does import a file. See sub chapter importing file for more information.

# **3.5.9 Edit marking with Set marking dialog**

In order to edit marker information in a group marking, click on the edit icon, alternate Edit in the marking menu (Marking / Edit).

The dialog box is described in sub chapter Create marking. Information, which was entered when the marking was created, is still there, and is editable.

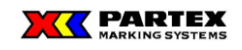

# **3.5.12 Search marking**

To search for a previously created marking, click on the search icon in the marking section of the project window. You could also select search in the marking menu (marking/search).

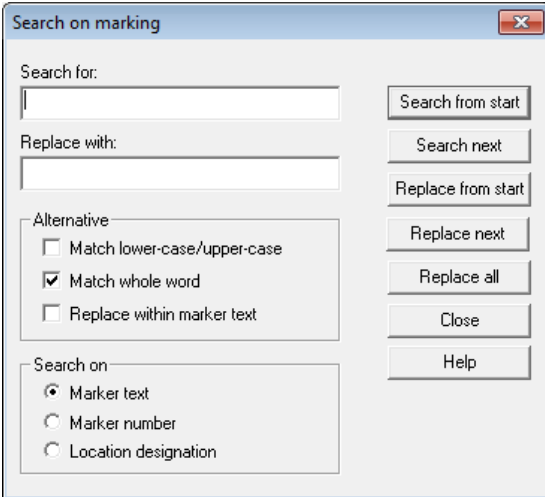

Search for: At the dialog box for searching you write the search criteria in a text field. In the check box under you select which, type of mark information post you want to search on. Search function search through the whole active project.

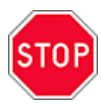

**Important:** ? and \* characters cannot be used to search for part of words, but you can search for a part of name, e.g. search on Blu, and you will find Blue if such making exists.

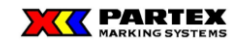

#### **What the buttons do**

Search from start – Search from the first marker in the group

Search next – Continue the search

Replace from start – Replace the first occurrence marker of the search

Replace next – Continue to next occurrence of the search

Replace all – Search and replace from the first marker in the group. A warning dialog with the information that you cannot undo changes made is displayed.

Close – Close the search dialog

Help – Open the help information

#### **The Alternative choices**

Match lower-case/upper-case – Match upper- and lowercase characters. If the users search on ParTex, then ParTex will be found but not partex or PARTEX.

Match whole word – The search text must be the same as the marker text. If searched on Partex, then partex and PARTEX will be found, but not Part or Partex Marking Systems AB.

Replace within marker text – Replace found search string with the replace string.

The choices of above can of course be combined together.

#### **The choices for Search on**

Replace can only be done on marker text, for marker number and Location designation only simple search can be done. Search and replace does not work on number series.

If you get no hit on any of the above search method, then you will get the following message:

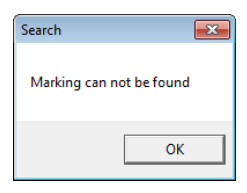

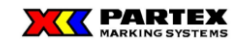

## **3.5.13 Import a file**

Winsign lets you import externally created files to your group marking. Information about how such file is structured is found in the *System Manual*. When you import a file it is necessary that you first choose what font, size, etc. before you import the file. The file is imported by clicking the Import button in the Set marking window or the Set marking section over the flex grid, see pictures below.

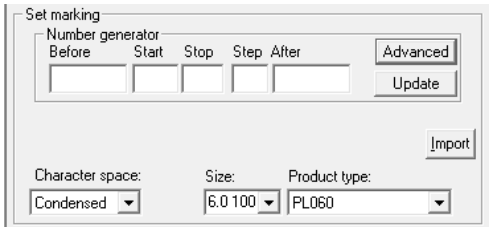

A File open dialog displays, where you can select which file you want to import. You can choose from different import formats such as \*.csv, \*.skv and \*.txt. When you are finished press OK, and the following message will display when the import is finished.

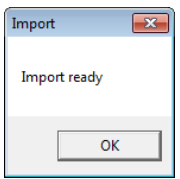

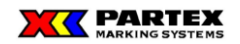

If your files do not correspond with the way Winsign want the files to be, you will face the following dialog:

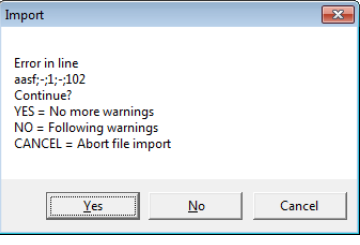

The dialog describes the "erroneous" line (here *aasf;-1;-;102*), and gives you some choices. This is only a warning window, your import file doesn't necessary need to be erroneous just because this window displays (see the *system manual*). In the case above, Winsign warns because I have a % character included. A % may be printed wrong on some marking machines, but works fine on others.

# **3.5.13.1 Import of files**

The file that should be imported must be structured as follows: Each marker text that should be produced must be typed in on a single row and ended with a new line. This is important on the last marker.

If the marker information should be printed on two rows the two lines must be separated with a pipe sign ( | ). Example: **ROW1|ROW2**

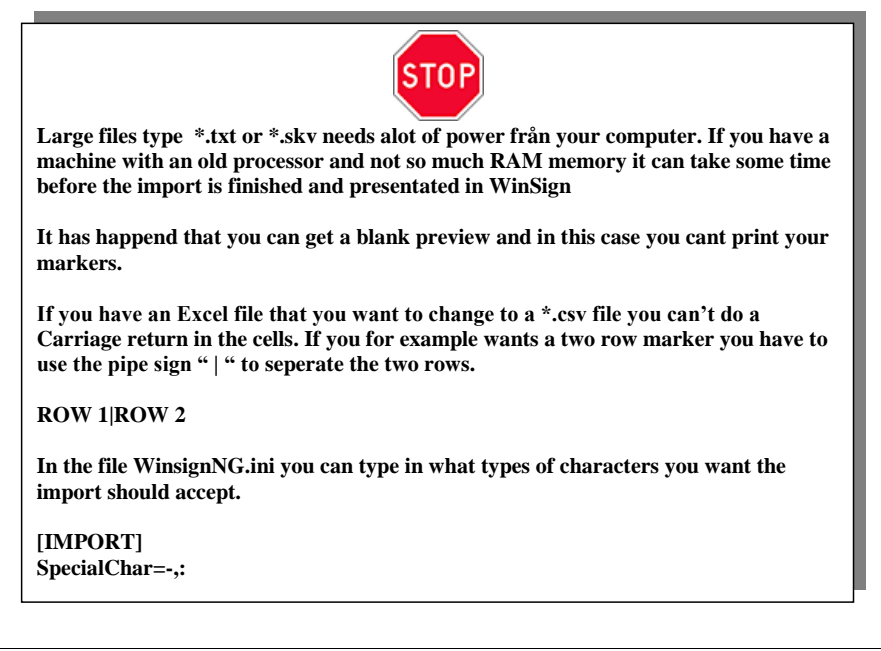

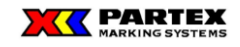

# **3.5.13.2 What to consider when you are importing a file to Winsign NG**

# **Different language versions of Windows and Excel**

Problem may happen when copying of Excel files (\*.skv and \*.csv) between different language versions of Excel and Windows. E.g) You get problem when a import file made in a Swedish Windows with Excel is sent to an American Windows with Excel, which is then edited there, and then sent back. If you get problems, read the import chapter in the *System manual*.

# **Before pressing the import button**

- 1. Choose Marker type
- 2. Choose font type, character size, position and if it should be bold or not.
- 3. Click on Import.
- 4. Choose the file you want to import (Text-file).
- 5. If you want to import more than one file, repeat step 1 to 5.
- 6. When you are done, click on OK.

Step 1 and 2 can of course be done after the import. Just select your markers/cells and change for example the font, size or marker type.

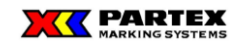

# **3.5.13.2 Create an importable text-file from an Excel-file**

There are three ways to go when you want to create an importable text-file from Excel to Winsign.

# **Alternative 1:**

You have all the text in one column.

- 1. Click on the cell that contains the first marker. Scroll down so that you see the last marker. Press down SHIFT and click with the mouse on the last cell. (Mark cell by cell and not row by row)
- 2. Use the right mouse button in the field that you have marked and choose copy.
- 3. Open Notepad. (Don't use WordPad)
- 4. Use once again the right mouse button and choose past.
- 5. Save your job as a text file
- 6. Close all unnecessary windows and start Winsign

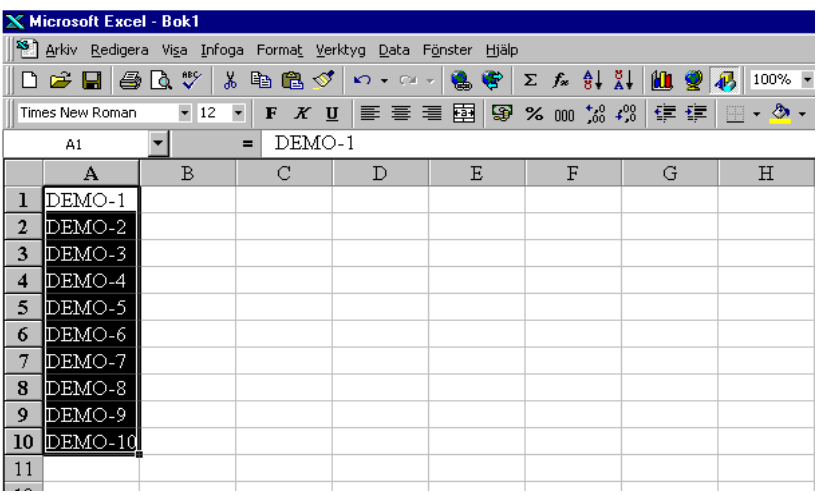

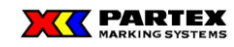

#### **Alternative 2:**

 $\overline{1}$ 

The marker text contains more than one column.

- 1. Remove all unnecessary information in the Excel file
- 2. Go to the archive menu and choose **Save as**
- 3. Make sure that the file format is \*.csv (\*.skv) (a semicolon separated file) before you save your file.
- 4. Close Excel and open WordPad
- 5. Open our \*.csv (\*.skv) file in WordPad
- 6. Choose the command **Replace** and replace all semicolon with nothing
- 7. Go to the archive menu and choose **Save as**. Change the file format to a text file and
- change the name on the file.
- 8. Close all unnecessary windows and start Winsign

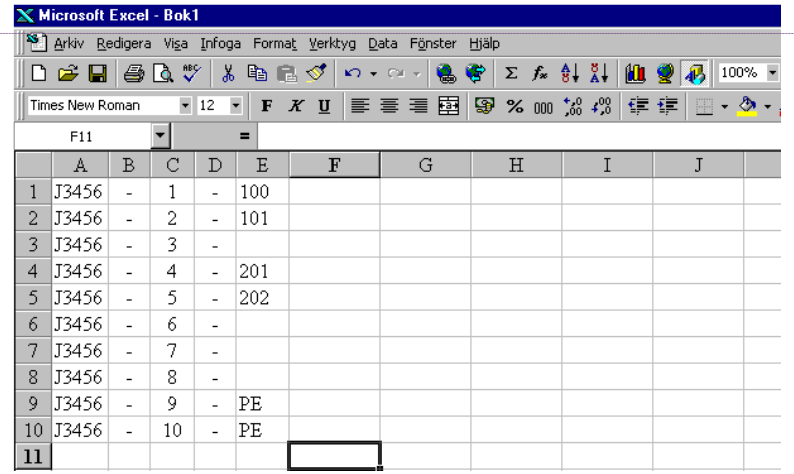

**Kommenterad [LB2]:** Fixa en ny bild med engelskt Excell.

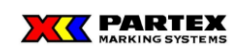

#### **Alternative 3:**

The marker text contains more than one column.

- 1. Remove all unnecessary information in the Excel file
- 2. The A-column is for number of markers. **Note:**You have to type in how many markers you want for the first marker even if it only is one. Then you only have to type in number of markers for those who should be more than one.
- 3. The other columns B,C,D etc. Contains the marker information
- 4. Go to the archive menu and choose **Save as**
- 5. Make sure that the file format is \*.csv (\*.skv) (a semicolon separated file) before you save your file.
- 6. Now you can import your \*.csv (\*.skv) file to Winsign

#### **Many columns**

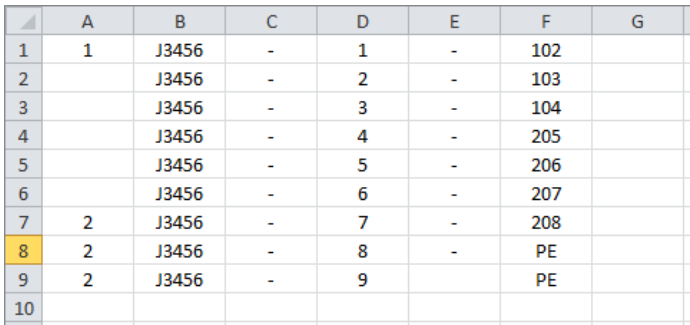

# **One column**

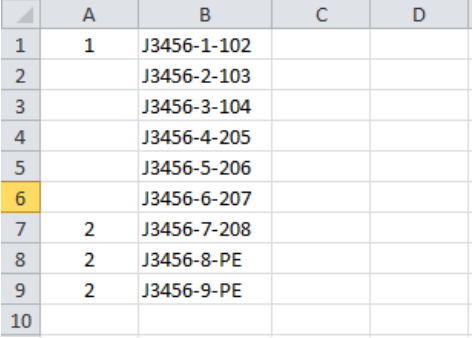

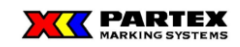

WinSign T-1000 user manual

**3.5.14 Help system**

This function does not feature in this version of Winsign.

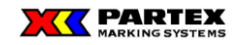

# **4 Print groups or markers**

To print an earlier created group or marker, click on the *"Print" –icon* alternatively the **Group/Print** pull down menu or the **Marker/Print** pull down menu. In order to print your group directly to a chosen machine, use the direct print icons.

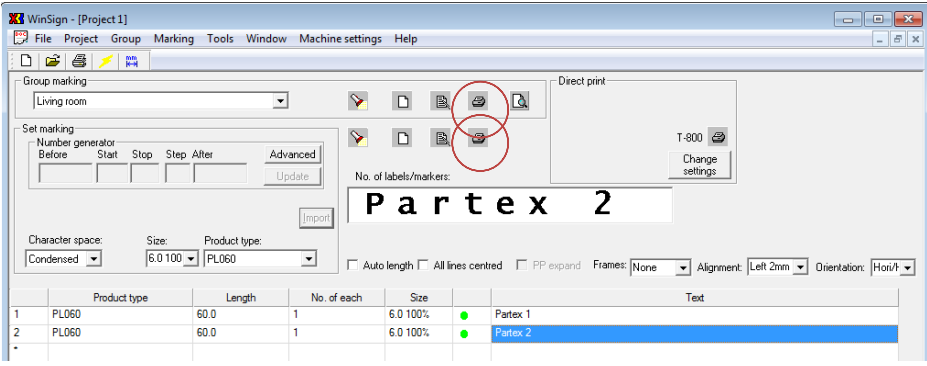

These are the different print options there are:

**Print project**: Prints all the groups in the project.

**Print group**: Prints all or selected groups in the project.

**Print marker**: Prints all or selected markers in the group.

**Direct print**: Prints the active group. This choice sends you directly to the print dialog for chosen machine. The difference from the Print Group is that here you cannot chose to include other groups or extra copies.

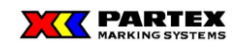

# **5.8 T-1000 PROMARK**

# **5.8.1 Use Winsign together with T-1000**

Open Winsign and the main window is displayed

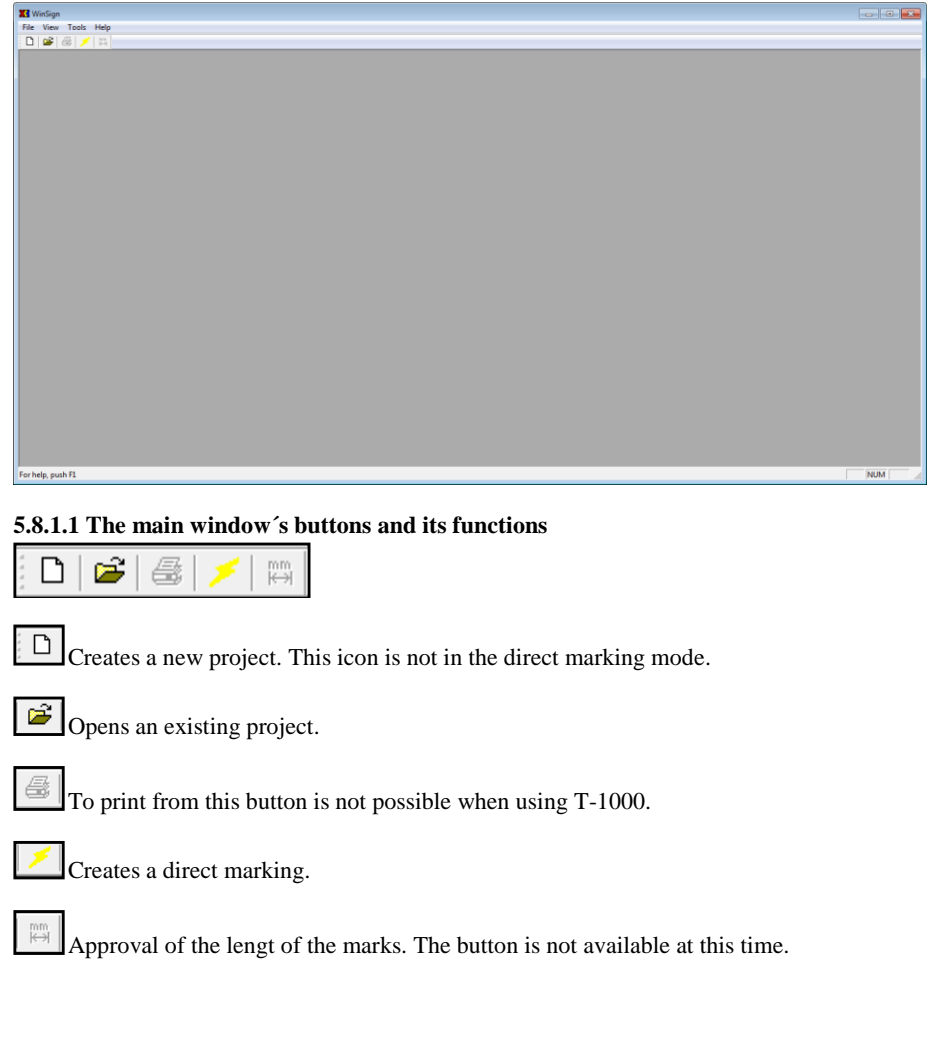

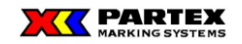

WinSign T-1000 user manual

**5.8.1.2 The main window menus and functions**

File View Tools Help

# **5.8.1.2.1 File**

**New** – Creates a new project. **Open** *–* Opens an exciting project. **Direct marking** *–* Creates a direct marking. **Printer settings** – Displaying the Windows default window for the printer settings. The choice of printer states also reviewed on how your preview mode will look like

#### **5.8.1.2.2 View**

**Toolbar** - Hides / Shows the toolbar. **Status line** - Hides / Shows the status line

**5.8.1.2.3 Tools**

Tools are available when a project has been created.

# **5.8.1.2.4 Help**

**Help on Winsign NG** - Opens the Winsign

**About Winsign NG** - Show license window Winsign.

**Kommenterad [LB3]:** Lägg till en beskrivning

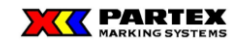

#### **5.8.2 Projects in Winsign**

A project in Winsign may include creating markup for a construction project. For a building project an appropriate name for a project can be "house".

#### **5.8.2.1 Create a new project**

A new project is created either by clicking the *New* button ( $\Box$ ), or by the menu bar, choose *File/New*. The following dialog box appears when you create a new project.

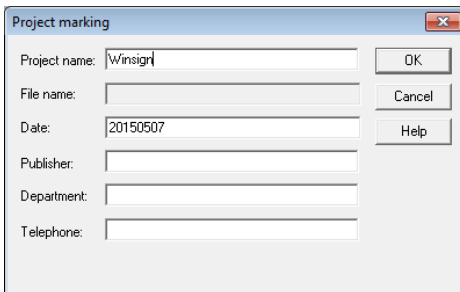

**Project Name –** Write the name of your project.

**Filename** – In this box, you cannot type anything, but you can edit the project later, so you can see where the project is saved. A project does not need to have the same name as the filename.

**Date** – By default, today's date here.

*(If wrong date appears, control the system clock in your computer)*

**Publisher, Workplace, Phone** – Allows any additional information about the project to be entered

**Help** – Help Information for this window

**Cancel** – Cancels the creation of new projects

**OK** – Pressing OK will open the Save As dialog. Here you can choose which folder on your computer that you want to save the project.

By default, the filename is the project name. You can of course change, file names and project names need not be the same. WinSign project files saved as .wsdb.

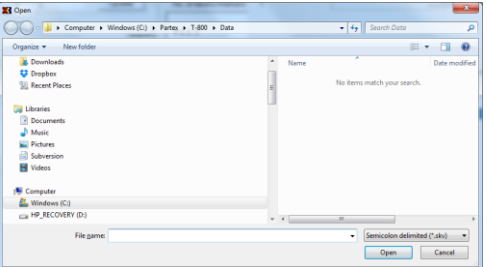

# **5.8.2.2 Open project**

You can open an existing project by clicking the *Open* button ( $\boxed{3}$ ) or by the menu bar, choose *File/ Open*. By default, all projects will be saved in the C:\Partex\T-1000\Data.

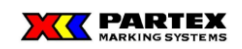

# WinSign T-1000 user manual

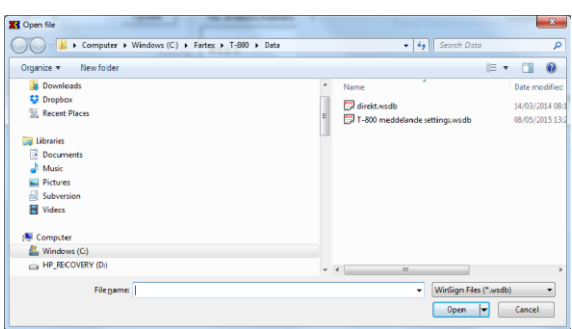

# **5.8.2.3 Direct marking**

Direct marking is designed to quickly get started with creating marks, it is not made to manage large projects. To create a direct marking from the main window, you must either click on the icon that looks like a lightning bolt ( ) or by the menu bar, choose *File/Direct Marking*. The dialog shown below.

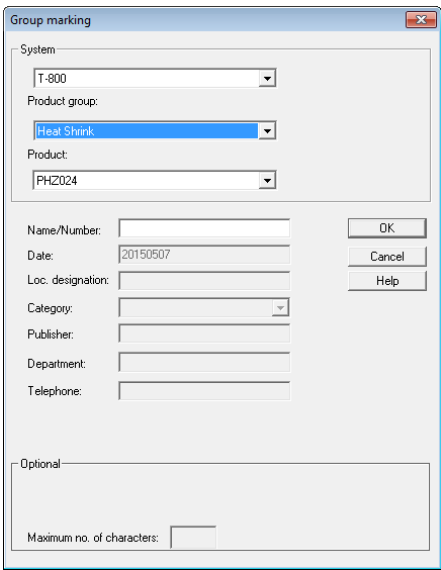

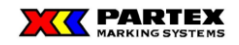

# **5.8.2.4 Project window's buttons and menus**

Below is the "house" open.

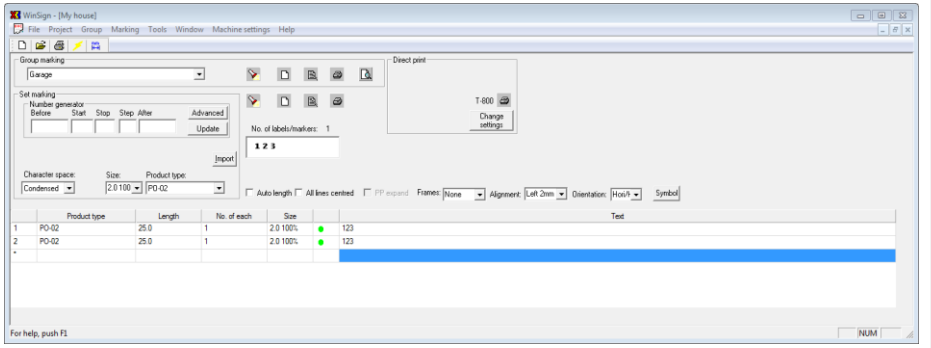

The new window that appeared is called the Project window. Note that the title of the window has the same name as your project file. Here there is opportunity to work on multiple projects simultaneously, provided that more projects are opened/created in the same session, see below.

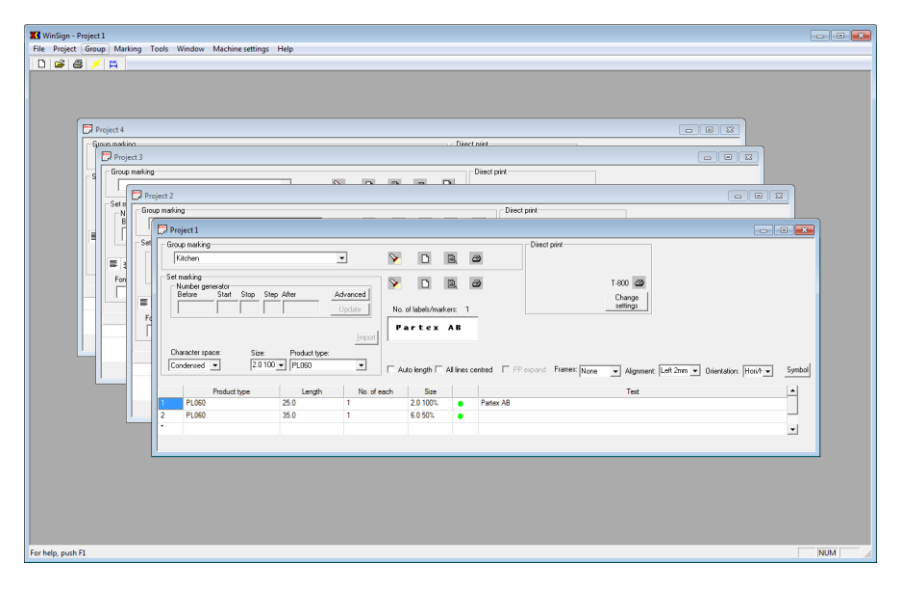

Working on several projects simultaneously, is the same that work on one project. The only difference is that when you are working on more projects simultaneously, that the main window menus only is for the window that is active at the moment. You cannot work on multiple projects at once when you are in direct marking mode.

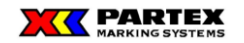

# **5.8.2.5 Project window's buttons and its function**

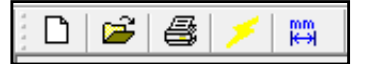

Creates a new project. This icon is not in the direct marking mode..

Opens an existing project.

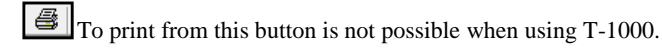

Creates a direct marking.

 $\mathbb{R}^m$ Specifies the nominal length of the selected mark/marks.

# **5.8.2.6 Project Window Menus and its function**

File Project Group Marking Tools Window Machine settings Help

# **5.8.2.6.1 File**

**Print settings**... **–** Turns the printer settings. Displaying the format of the preview. **Direct Marking –** Creates a direct marking. **Exit –** Exits Winsign.

# **5.8.2.6.2 Project**

**New –** Creates a new project. Same as clicking the *New* button. This option is not possible if you are in a direct marking.

**Open...** – Opens an existing project. Same as clicking the Open button

**Edit –** Editing the active project. It is possible to adjust an existing project, however, it is not possible to change the path or name of the file in this way.

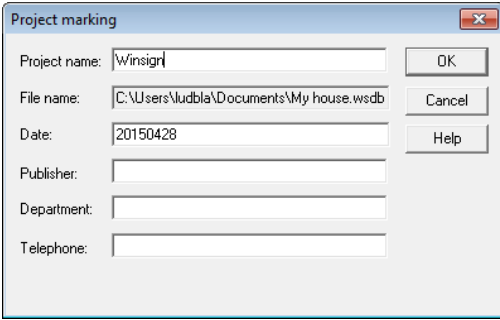

#### **Close –** Closes the active project.

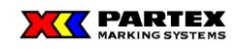

**Copy project –** Copies the active project. The dialog shown below. If Yes, the user may select where the copy should be saved, and which names the copy of the project should have.

**5.8.2.6.3 Group**

**New –** Creates a new group marking. **Edit –** Editing active group mark. **Search –** Searches for groups in the active project.

**Delete –** Removes the active group mark in the project.

**Delete multiple ...** – Select the groups to be removed. Ctrl + mouse button can be used to select several individuals in the series or individually. A warning appears before groups are removed.

**Control number of characters –** The marks that include more number of characters than the length of the label allows, marked with a red arrow  $( \leftrightarrow )$ . Reduce the number of characters or the size of characters, options to increase the length of the mark.

**Change order…** *– Here you can change the order of created groups. Select a group and use the* Move Up *and* Move Down *buttons to place the teams in the project.*

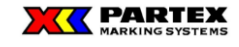

# **5.8.2.6.4 Marking**

**New** *–* Create a new mark.

**Edit** *–* Edit a selected mark.

**Search** – Search for marks within the selected group mark

**Printout** – To print from this button is not possible when using T-1000.

**Cut** *–* Cuts selected mark. Also works in Word, Excel and other Windows software.

**Copy** *–* Copies selected labeling. Also works in Word, Excel and other Windows software.

**Paste** *–* Paste copied or cut marks. Also works in Word, Excel and other Windows software. Paste number of each *–* Paste cut or copied number marking, usually a number of columns from Excel. Also works in Word and other Windows software.

NOTE: Winsign cannot verify the number of columns selected and copied into Excel, but it incorporated into the cells together with a value! Copy number of words for the column itself, after you pasted your marking information.

**Insert –** Inserts an empty cell. Select multiple cells and then insert, then insert the same number of cells that was selected.

**Delete –** Removes the selected mark.

**Select all –** Selects all labels in the active group.

**Change length… –** Changes the length of the selected mark/marks.

**Split number series –** A series of numbers ex. 10-10 is shown in a cell [10-10].

Activated function is obtained 10. marks i.e. 1,2,3 ..... 10<sup>th</sup>.

**Change number of each –** Changes the number of each tag directly into the grid, "Number" column. Select a block of labels or one single label.

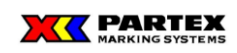

# **5.8.2.6.5 Tools**

**Eplan –** Allows you to import projects to marking information from the CAD system EPLAN. Contact Partex for more information. **ELPROCAD –** Allows you to import projects to marking information from the CAD system ELPROCAD. Contact Partex for more information. **Partex CAD –** Allows you to import projects to marking information from Partex CAD formats. Contact Partex for more information

# **5.8.2.6.6 Window**

**Arrange all –** Arranges the windows so they overlap. **Tile horizontally –** Adds the windows above and below each other, so that all are visible

# **5.8.2.6.7 Machine settings**

Technical description of the machines and systems supported by Winsign.

# *5.8.2.6.8 Help*

**Help on Winsign NG** - Opens the Winsign **About Winsign NG** - Show license window Winsign.

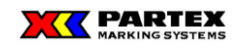

# **5.8.3 Group marking in Winsign**

If the project is a house, so can a group of markings such as a specific room in the house.

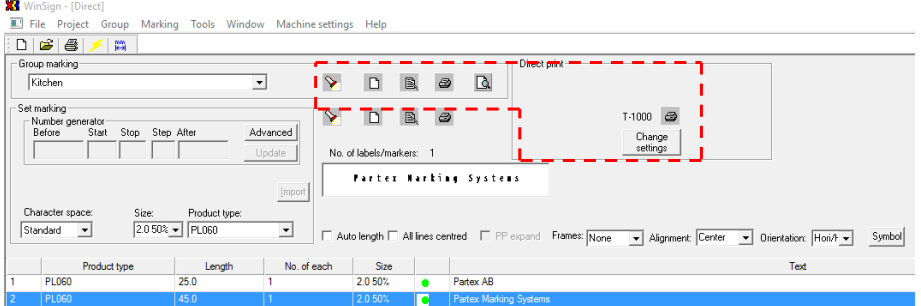

The picture above shows the group marking menu with a project window. They circled icons belong to the group mark.

# **5.8.3.1 Group Marking buttons in the project window**

This button opens a search window where you can search for groups within the active project.

This button creates a new group mark.

Editing active group mark.

 $\sim$ 

To print from this button is not possible when using T-1000. See Print group mark.

**Previewing your marks in the group mark.** 

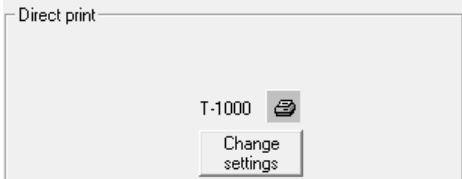

The T-1000 button leads directly to the selected machine production dialogue without going through the block print dialog.

Change settings-button opens a new window with T-1000 settings.

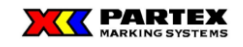

WinSign T-1000 user manual

# **5.8.3.2 Settings for T-1000**

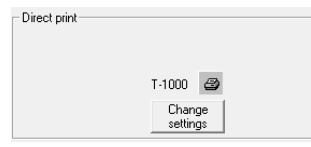

Change settings-button opens a new window with T-1000 settings.

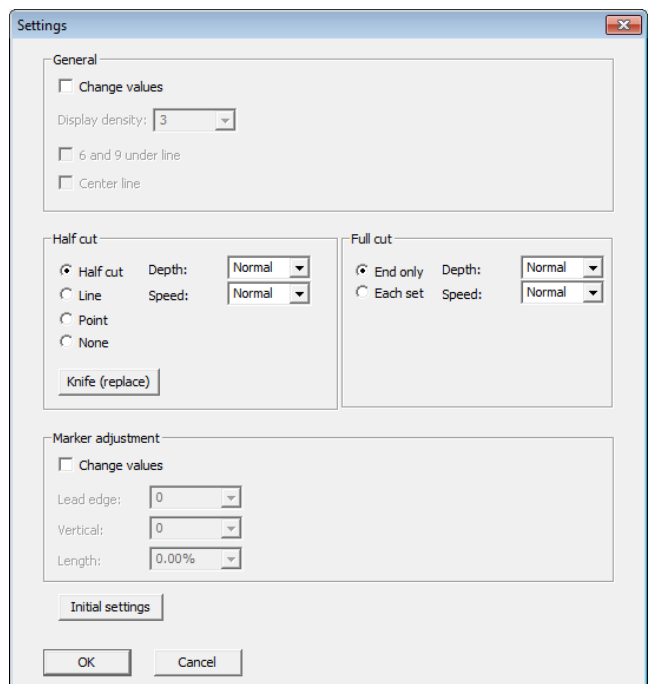

--General---

**Change value –** Check this box to activate all the choices that are greyed. **Display density value –** Here you change the brightness of the printer display **6 and 9 underlined** – Check this box to underline the numbers 6 and 9.( $\frac{6}{ }$  and  $\frac{9}{ }$ ) **Delningslinje –** Inserts a printed line between the text on row 1 and 2

-- Full and half cut ---

**Half cut –** Check this box if you want the printer to make a cut to separate marker 1 from maker 2 etc.

**Line –** Check this box if you want the printer to make a printed line to separate marker 1 from maker 2 etc.

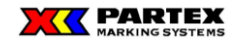

**Dot –** Check this box if you want the printer to make a dot to separate marker 1 from maker 2 etc.

**Nothing –** Check this box if you don't want the printer to make any separation marks etc. between the markers.

**Depth:** - Sets how deep the cut should be. **Speed:** - Changes the cutting speed. **Change knife**- Restore to preset values.

-- Static/Full cut ---

**End only –** T-1000 cuts the marker completly after the last marker text has been printed. **Every set –** T-1000 cuts the marker completly after the last marker text has been printed in one batch. After that it starts to print out batch No# 2 **Depth:** - Deciedes how deep the knife should cut the marker. **Speed:** - Changes the cutting speed.

--Marker adjustments---

**Lead edge –** Moves the starting point for the first character on the marker

**Vertical** – Adjusts the text position upwards or downwards with preselected choices. **Length: -** If the feeding of the profile slips on the rubber coated feed roller in the machine, you can use this function to compensate so that the text will be located in the middle of the symbol.

**Initial settings–** Restores all values to default values.

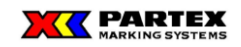

## **5.8.3.3 Working with group marks**

# **5.8.3.3.1 Create a group mark**

To create a new group label click the New button, or menu Group / New.

The dialog shown below.

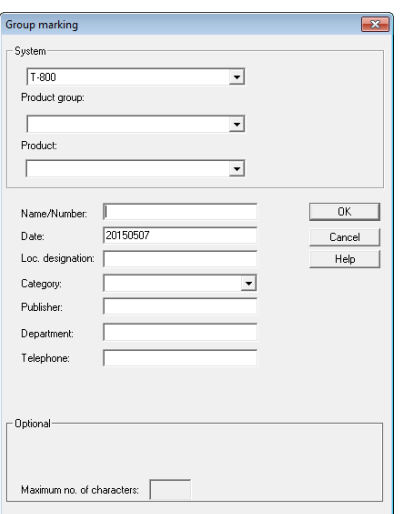

**System –** Listing the different types of systems included in the product group.. **Product group –** Listing the product groups that are supported by Winsign ex. adhesive labels, cable labels, etc.

**Product –** Lists the product types supported by the marking system Ex. PO-06.

**Name/Number –** Tour of the label name, number or name.

**Date** – By default, today's date here.

*If wrong date appears, control the system clock in your computer)*

**Loc. Destination –** Name that can be searched and printed on the rating modules.

**Category –** Used to link the group labels of the same or of similar use.

**Publisher –** Name of the user who creates the group mark.

**Department –** The place where the group labels are created.

**Telephone –** Telephone number for example, publisher or company.

**Optional –** *Number of characters:*
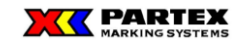

# **5.8.3.3.2** *Edit group mark*

To edit a previously created group labels, such as to change the group name, click on the *Edit* button or the menu *Group/Edit*. The resulting dialog is described in "*Create group mark"*. Press OK to save the changes.

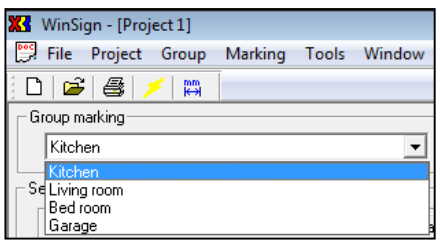

# **5.8.3.3.3 Edit group mark**

To edit a previously created group labels, such as to change the group name, click on the *Edit* button or the menu *Group/Edit*. The resulting dialog is described in "*Create group mark"*. Press OK to save the changes.

# **5.8.3.3.4 Delete group mark**

A group label is removed by the menu *Group/Delete*. At removal, all information in the group lost. A warning box appears to ask if you really want to delete the group.

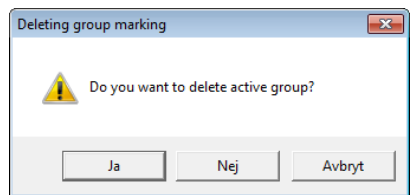

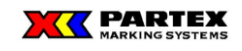

# **5.8.3.3.5 Remove several group**

Several group marks can be removed in the menu *Group/Remove several.*.. At deleting, all of the information will be lost in those groups.

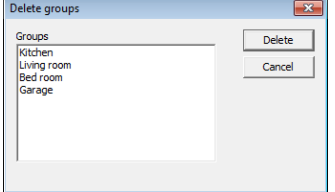

You select the groups you want to delete. Ctrl + mouse button. Press Delete to delete the selected groups. A warning box appears.

# **5.8.3.3.6 Print group mark (T-1000 Production)**

Printing group marking is done by machine icon in the direct printing.

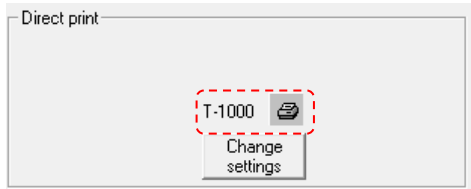

The dialog shown below.

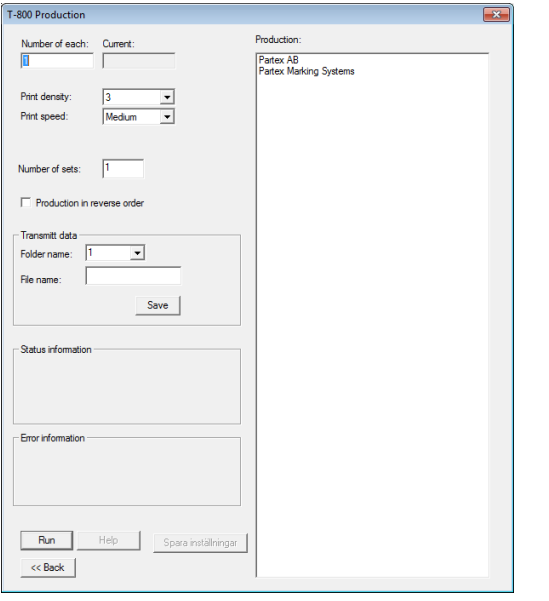

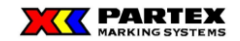

**Number of each** – Change here if you want to have more marks of each marking text. Default value is 1.

**Current** – Displays the last selected mark in the white box production.

**Printing density** – Due. the ambient temperature the printout can sometimes be imperfect. With help of heat can this be adjusted **Printing speed** – Choose printing speed. (Low, Standard or High) **Print out in reversed order.** – Prints the last marker first and ends the print out with the first marker in your file.

*--Transfer data--*

**Folder name –** In what of the thre folders in T-1000 your job should be saved to. **File name –** Your own name on the file that should be saved to the printer. File name max 7 characters. The 8:th character is used as an index number if your file needs to be split into several files. .

**Save – Saves your settings.** .

**Status information** – Status mode for T-1000. Checks how much ribbon etc. that are left. **Error information** – Shows the errors in the T-1000 printer.

**Run one** – produces one marker

**Run –** produces all or selected markers.

#### **Marker produktion:**

*If no marker/markers is highlighted* Run one: Print first marker Run: print all markers *If one marke is highligted* Run one: Print the highligted marker Run: Print the highligted marker and all following markers *If several markers is higlighted* Run one: Prints the first highligted marker Run: Prints the highligted markers

**Hjälp –** Öppnar hjälpguiden **<< Tillbaka –** Går tillbaka till Produktionsrutan

Hu funkar stor utskrifter + ev. bild på msgbox **Help –** Opens Help Guide

**<< Back –** Returns to Production box

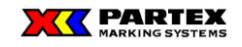

### **5.8.4 Mark information in Winsign**

#### **5.8.4.1 Mark Keys and their functions**

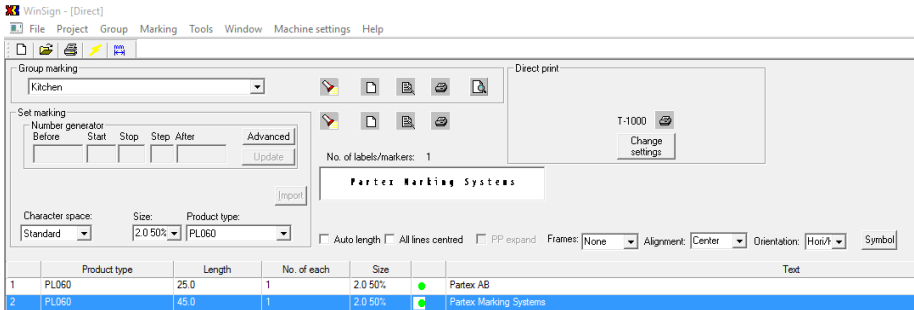

This button opens a search window where you can search for marks within the selected group mark.

DI This button creates a new mark.

B Editing selected labeling.

To print from this button is not possible when using T-1000. See Print group mark

#### **5.8.4.1.1 Number generator**

8

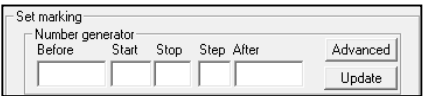

The code generator allows you to quickly create simple number series. You place the marker on the last cell in the grid, or on an existing series of numbers, if you want to update a previously created one. Click on update to add / update a series of numbers. If the button is "grayed out" it means you cannot add a series of numbers at that position in the grid. A series of numbers can be added to all empty cells in the grid and the last cell

**Before** – Write the text that should be before the number in the series. Do not need to be written in.

**Start –** Start number at the series. Numeric and alphanumeric values are allowed. Only alphanumeric characters are allowed. Must be filled in.

**Stop** – Stop number in the series. Numeric and alphanumeric values are allowed. Only alphanumeric characters are allowed. Must be filled in.

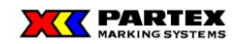

**Step –** Here is written the number of steps in between each number in the series. For example, attributed to a 2 in this scheme are as follows (as shown in photo above): Partex1, Partex3, Partex5, Partex7, and Partex9. If no value is filled in this assumed value of 1

**After** – The text in which shall be at the end by the number in the series. Need not be filled in

**Advanced–** Information about individual brands.

**Update** – To number generator is added to cells in need significant information is updated.

### **5.8.4.1.2 Unique choices for T-1000**

Size: Product typ<br>  $6.0100 - |P_L060|$ ster space:<br>nsed → ▼ | Auto length | All lines centred | | PP expand Frames: None | ▼ | Alignment:  $\boxed{\text{Left 2mm} \ \text{N}}$  Orientation:  $\boxed{\text{Hoi}(h\ \text{N})}$  | Symbol

**Character space –** Here you can adjust the spacing between the characters. You have three choices Standard, Expanded and Narrow

**Size –** Shows the different font sizes that fits on the chosen profile. Sizes available are 1, 2, 3 och 6. These can also be adjusted to 100% of it size or 50 % of it size

**Product type –** Chosen Partex productwhen the group was created.

**Auto length –** Winsign sets automatically the length of the marker depending on the printed text.

**All lines centered** – Centers all the text on all rows on the marker.

**PP expand –** Removes the margins so that you can print from edge to edge on the marker. Useful when printing on PP-profile as terminal block markers**.** 

**Frames –** Inserts a frame around the marker text. Different layouts on the frame are available. **Adjustment –** Text adjustment, center the text on the marker or postions the text to the left with differnt left margins.

**Orientation –** adjusts the text on the marker so it is printed horizontal or vertical on the marker.

**Symbols –** Insert a symbol from a library of symbols

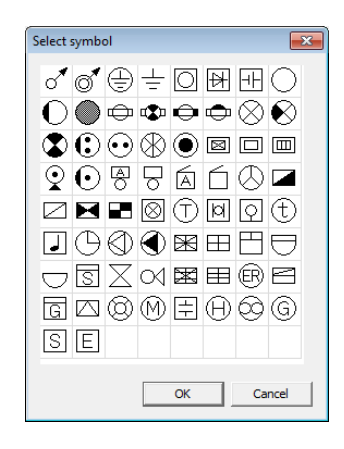

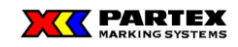

# **5.8.4.1.3 Import**

Import of text file is done by pressing the *Import* button.

You can only import files when cell selection is at the very last cell in the grid. This is to clarify that the files are imported end up last in the grid, and not where the mark is.

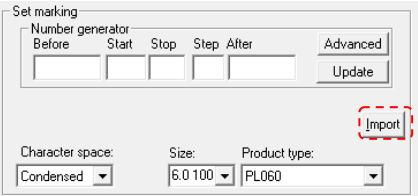

**5.8.5 How to handle old projects/databases/product types** In later versions of Winsign – no support for old .btr databases

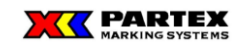

# **6 Exit Winsign NG**

To exit Winsign choose **File / Exit**, or one of Windows other common ways to close a program.

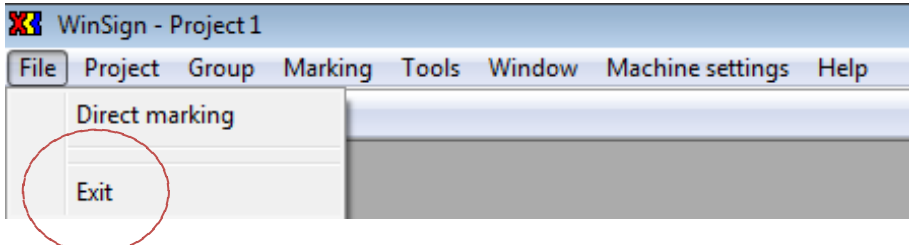

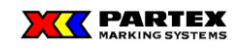

WinSign T-1000 user manual

# **7 Terminology**

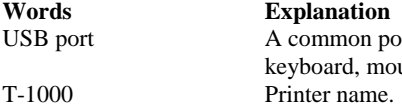

USB port A common port on your computer, where you can connect for e.g. keyboard, mouse, readers etc.

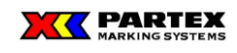

# **8 Short cuts**

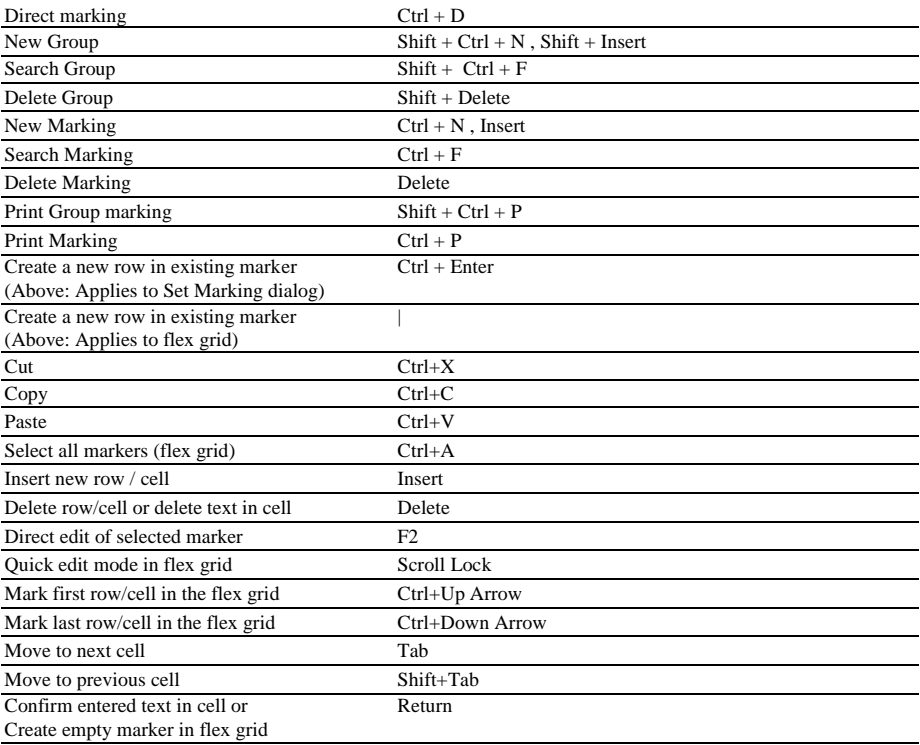

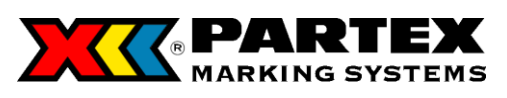

Tore Lööfgatan 1 547 22 Gullspång Sweden

Phone: +46 (0)551-280 00 Fax: +46 (0)551-280 99 E-mail: [sales@partex.se](mailto:sales@partex.se)

[http://www.partex.nu](http://www.partex.nu/)

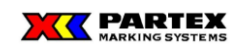

WinSign T-1000 user manual